# **DDA February 2024 Release Items**

**Add the DDA Respite EVV Service to the DDA Provider Exceeds Authorization Exception Report**

The service 'Respite Care Services - 15 minutes' can now be selected by authorized users within the search criteria of the DDA Provider Exceeds Authorization Exception Report.

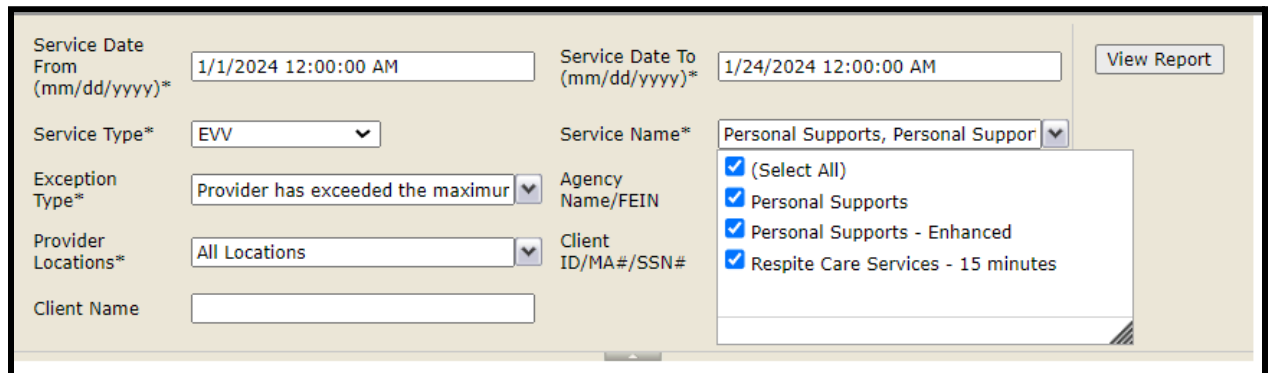

Within the output of the report, the user will be able to see under the Service column that this new service will show up in the results.

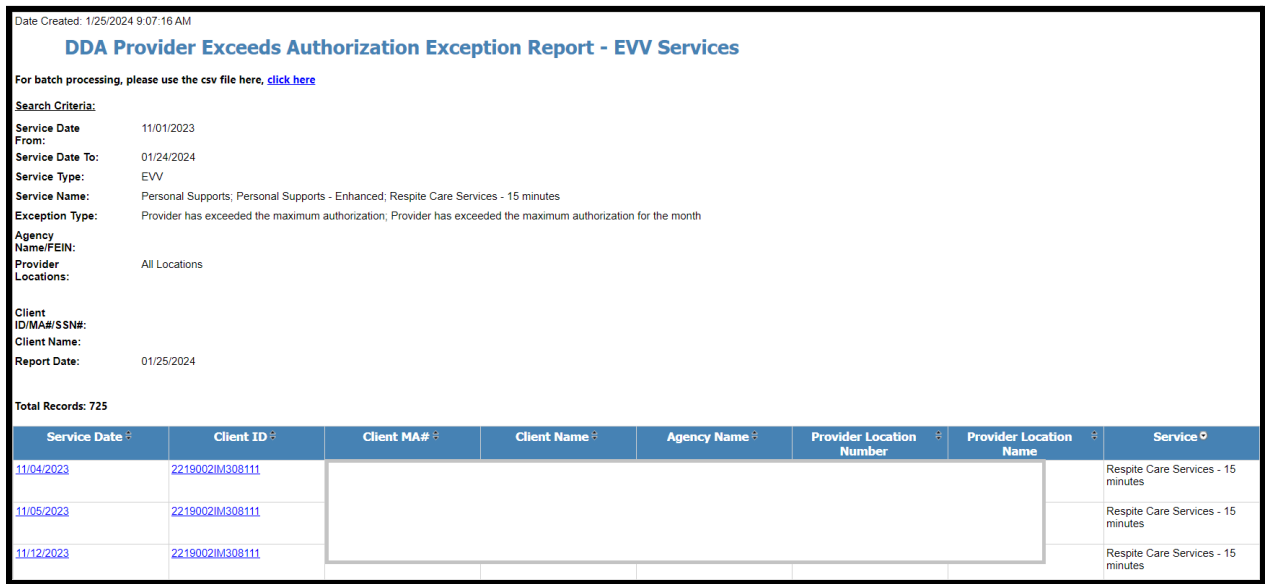

# **Update the CCS State Payment Process to Ensure All Eligible Activities are Generated on the Invoice**

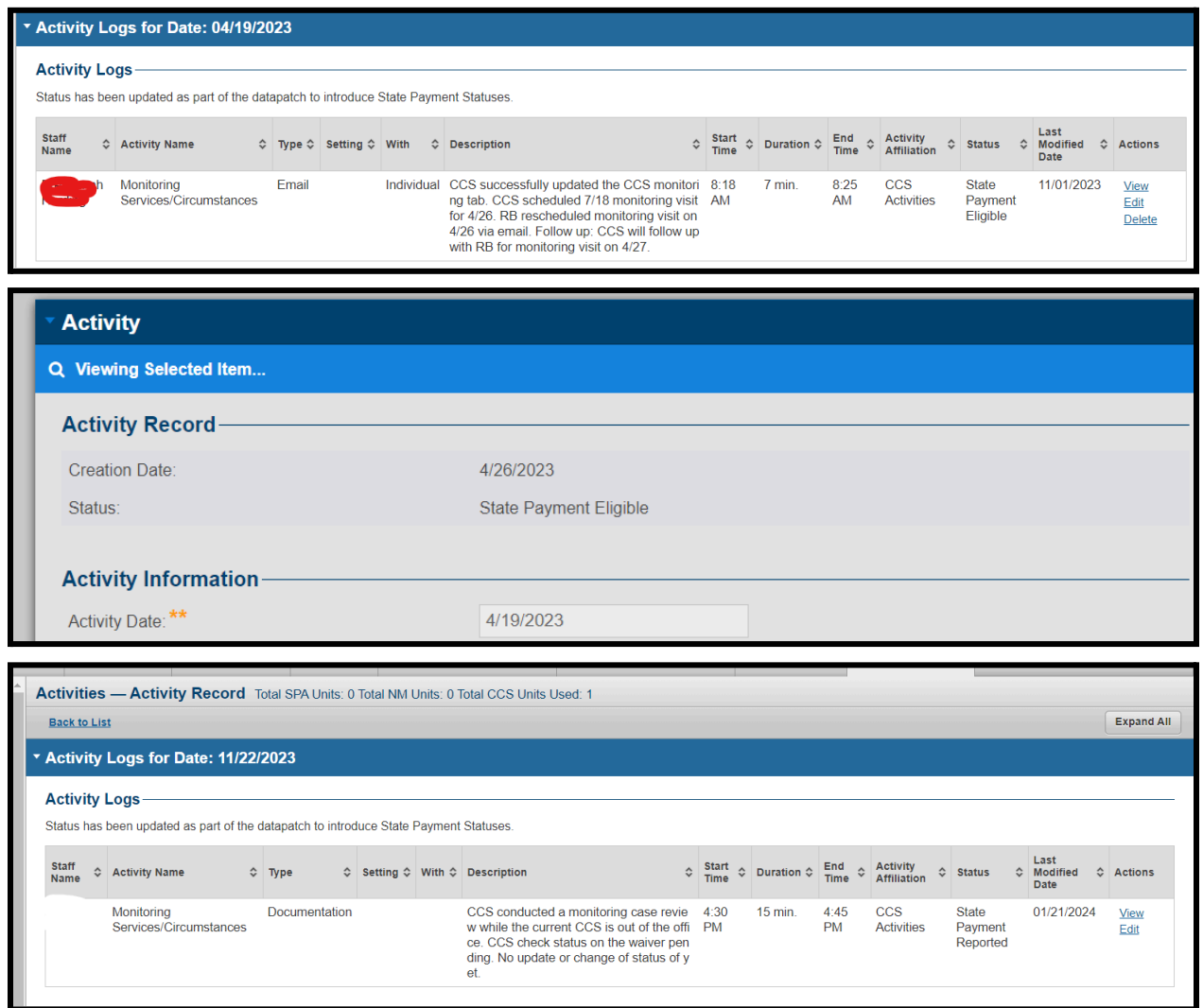

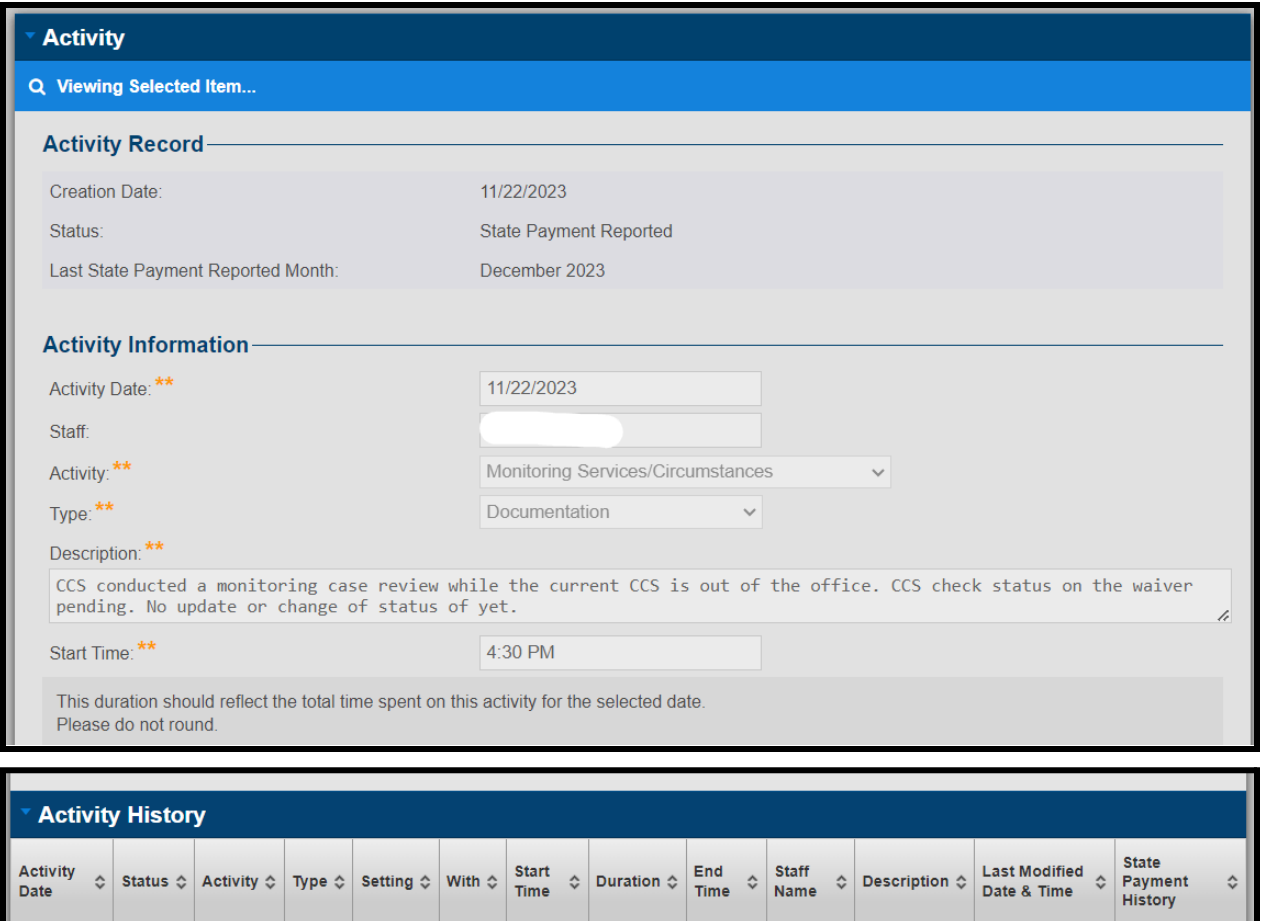

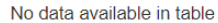

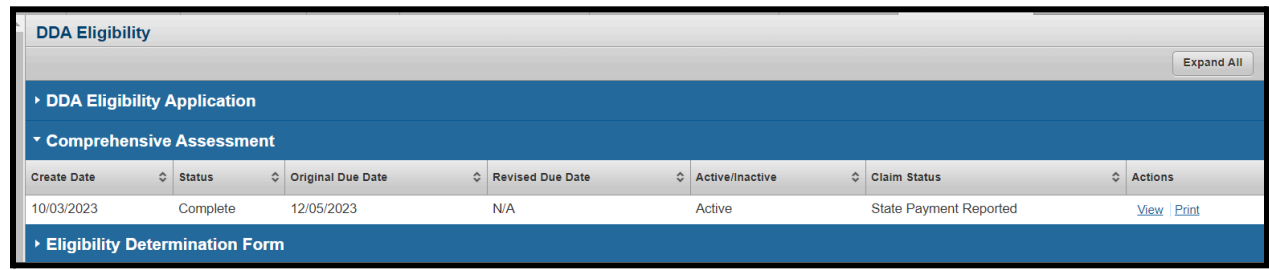

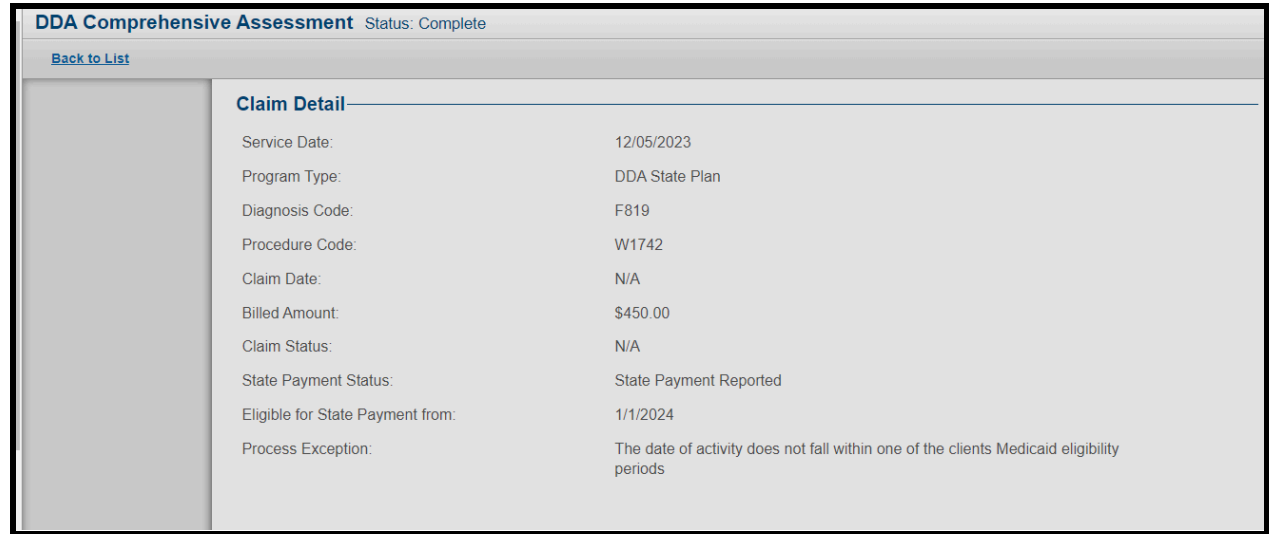

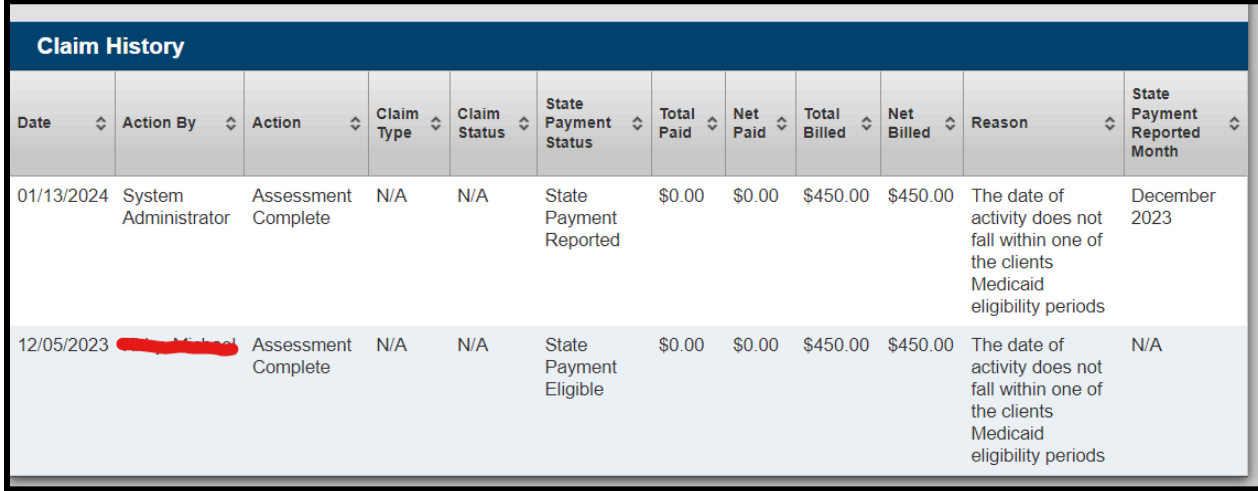

### Adjusted History report

. .

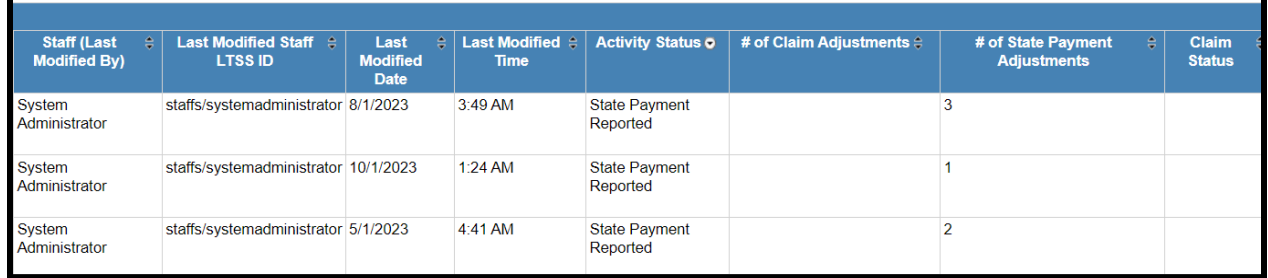

Comprehensive Assessment Report

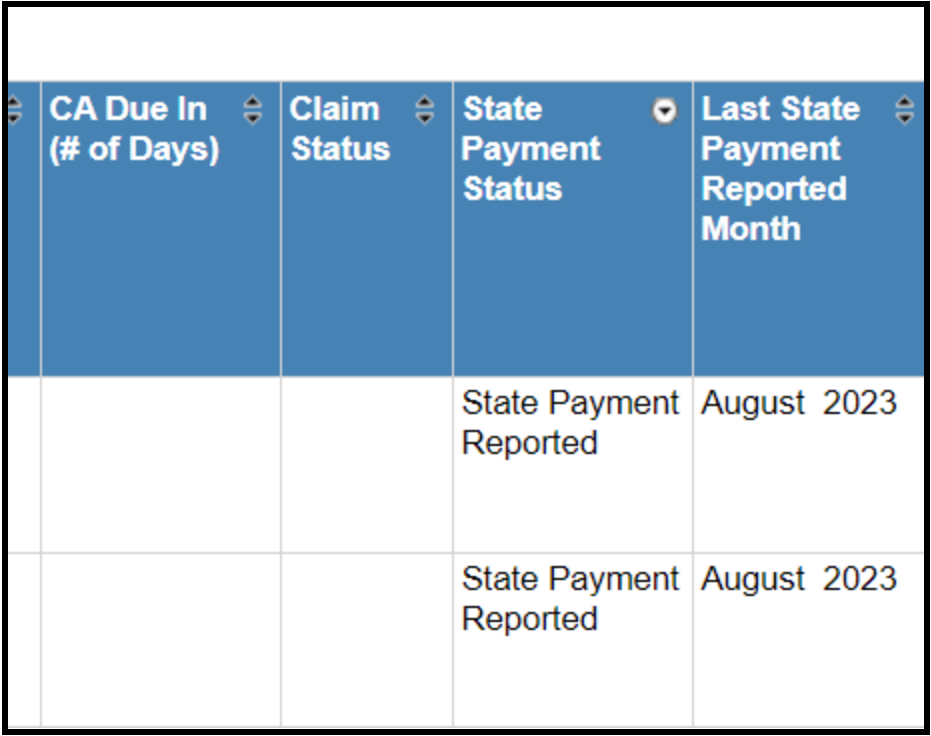

## CCS Agency Activities Report

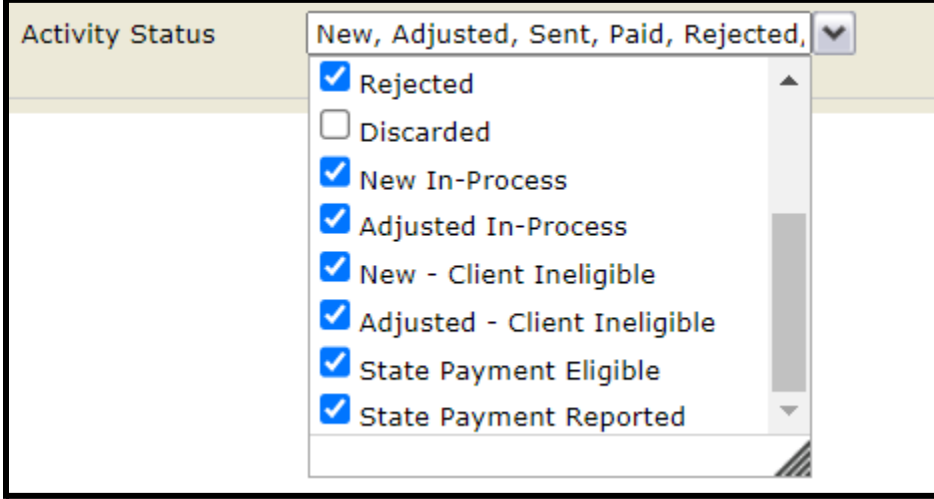

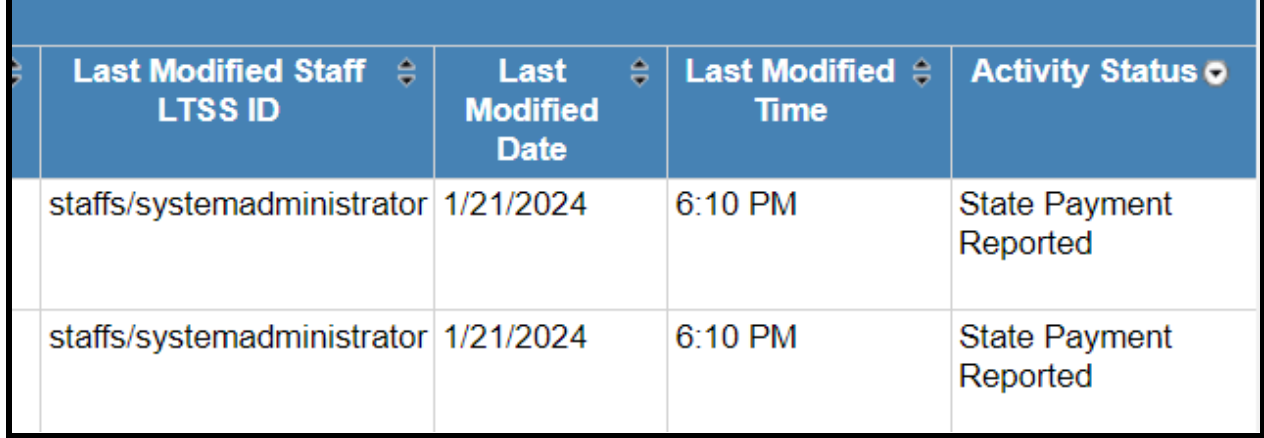

## CCS State Activities Report

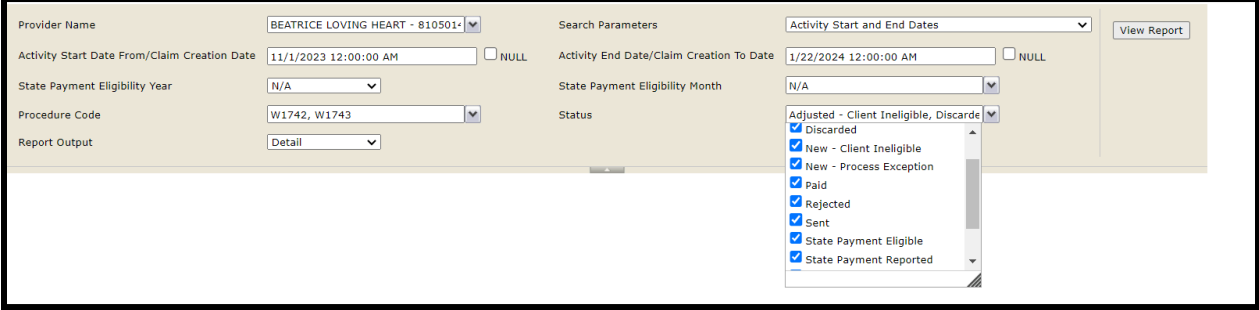

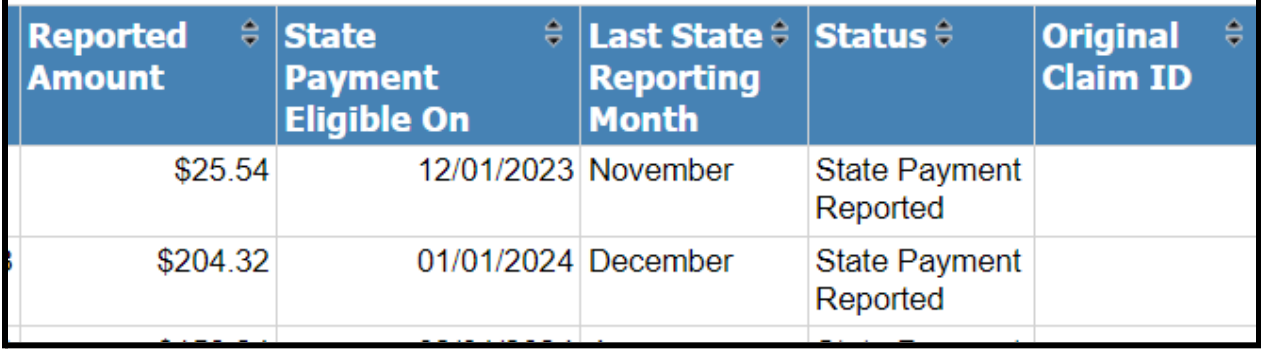

Date Created: 1/22/2024 8:06:33 AM

Note: Please Export as Excel to print the **Invoice.** 

# **CCS Monthly State Payment Report**

Custom CCS State Payment Report - To download data into one CSV report, click here

Custom CCS State Payment Report - To download data into one Excel report, click here

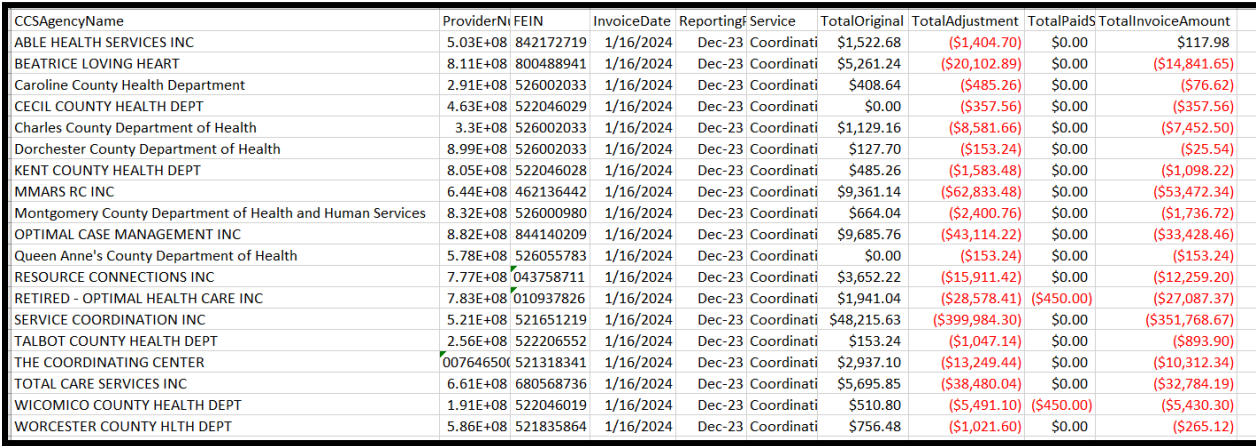

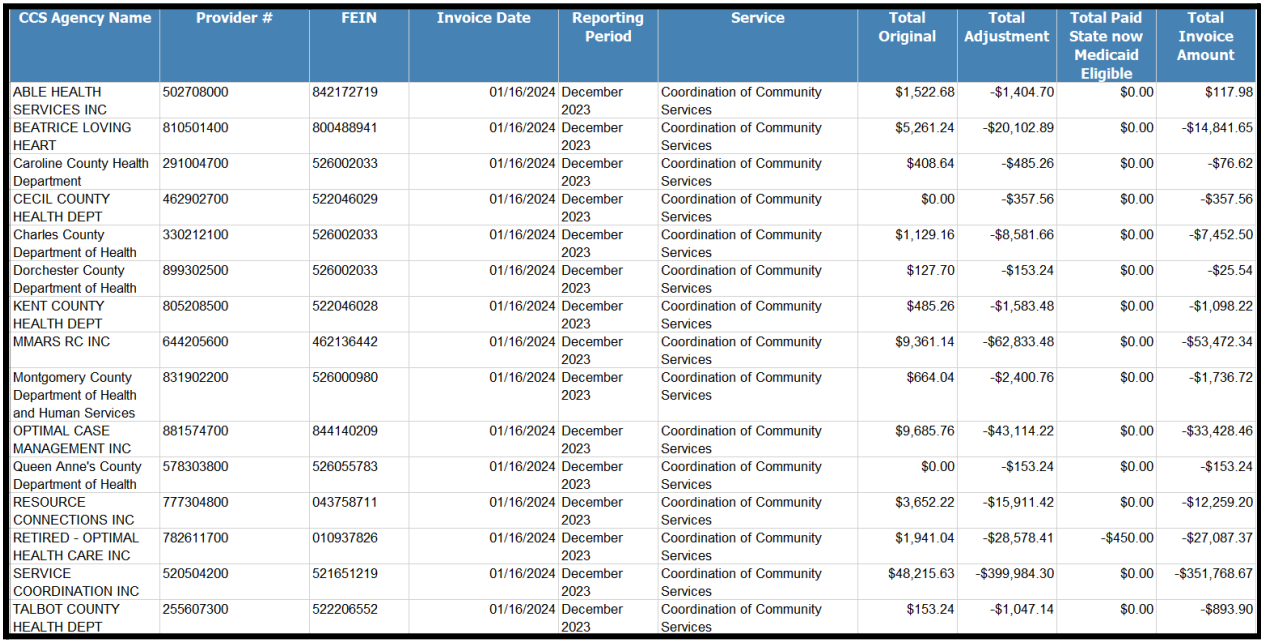

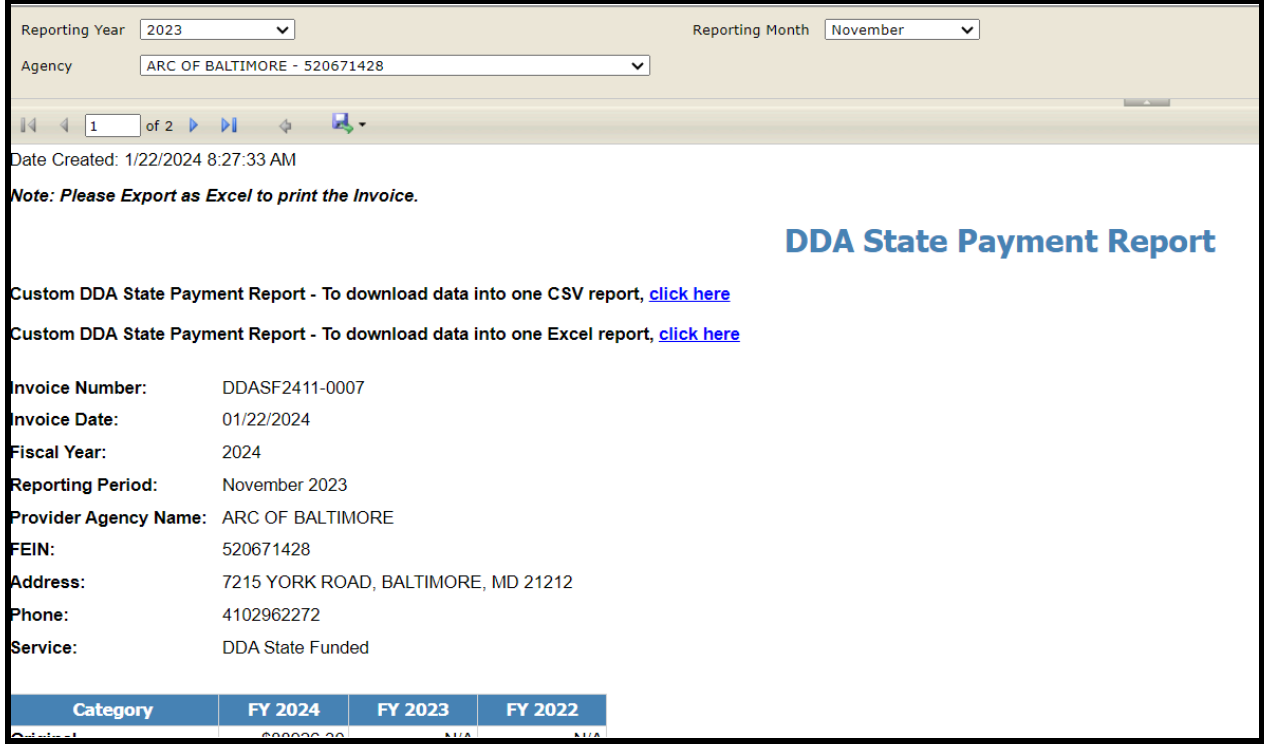

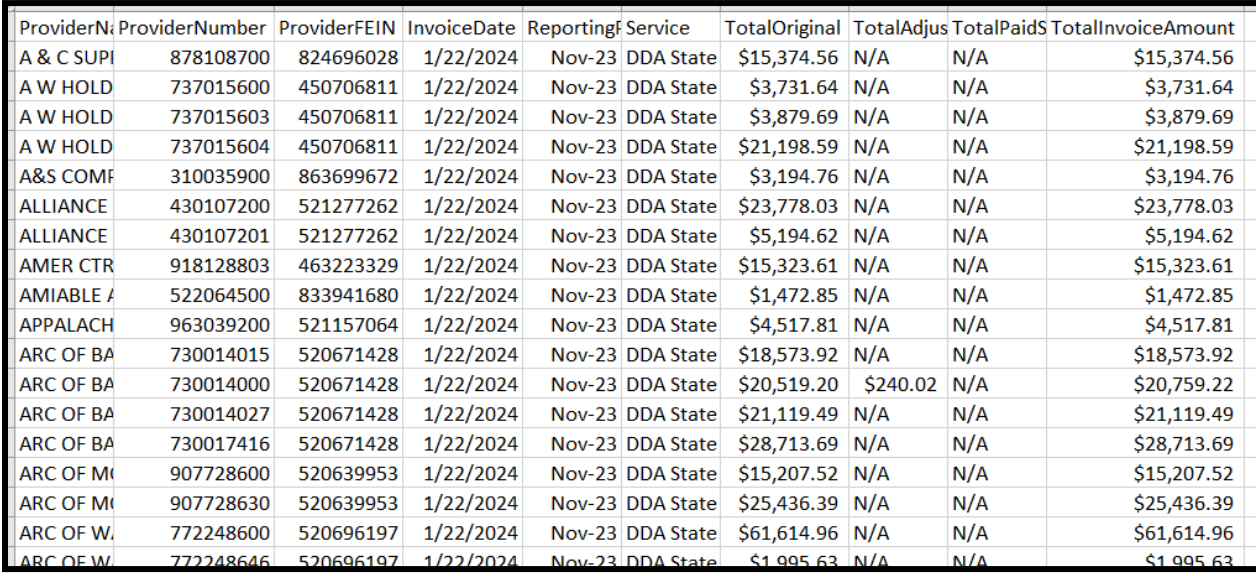

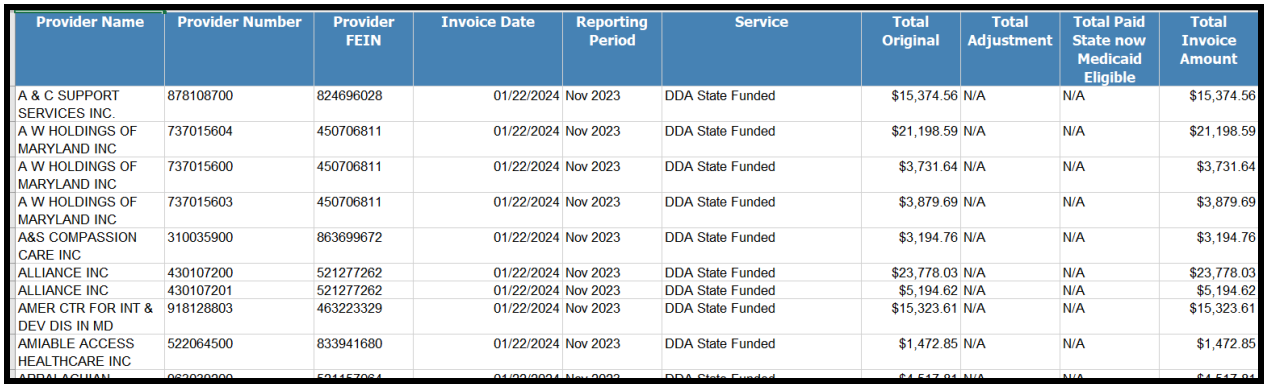

### Issue 1: Adjusted activities not showing adjustment history

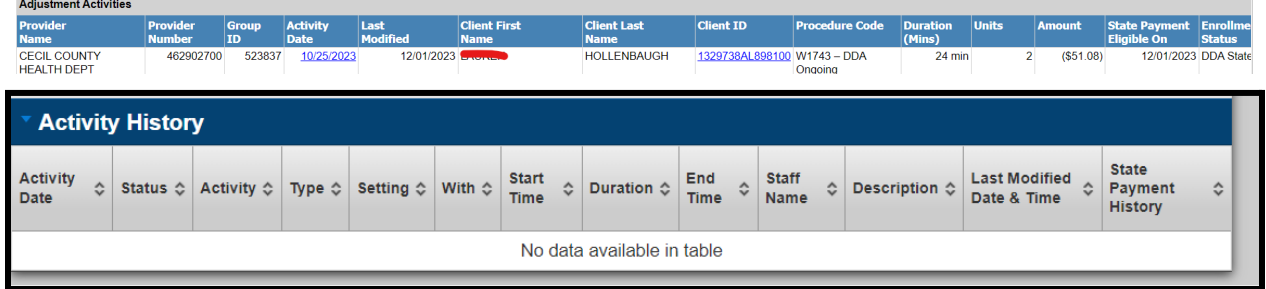

Issue 2: DDA state payment combined custom view does not work when the report is blank - Example, pull December 2023 and click the custom link - it returns no results

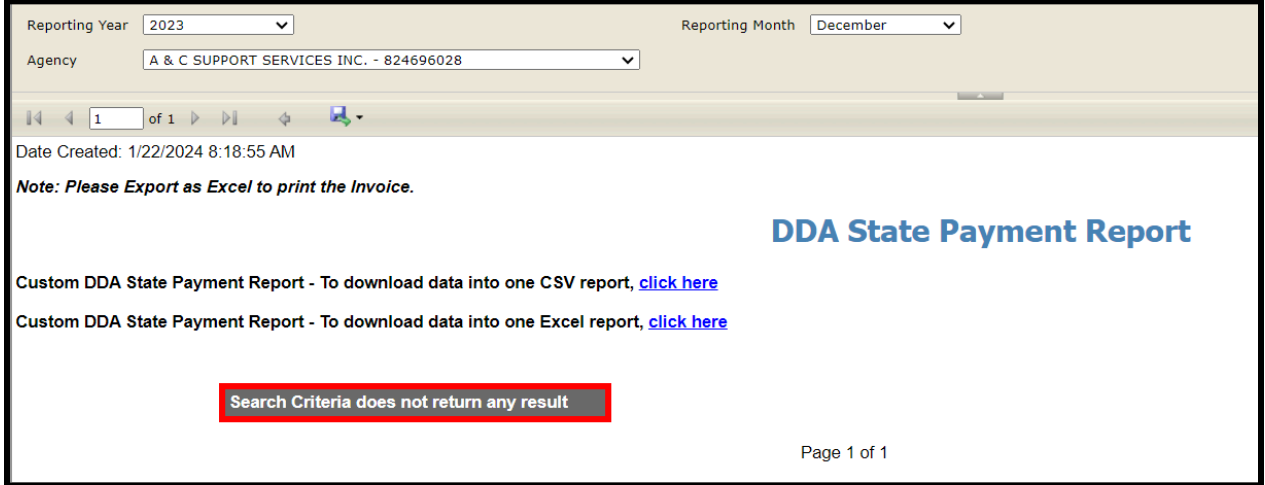

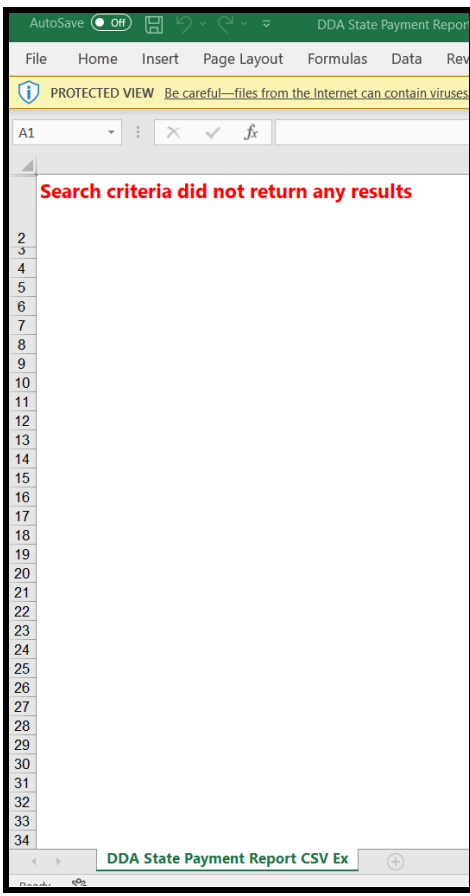

**Add MDC as Service to DDA PCP**

The Medical Day Care service will now be available for selection on Community Pathway and Community Support Person Centered Plans. When using the add service functionality from within the Service Authorzation section of the PCP, when filtering by the Service Category of All or Meaningful Day, the CCS will now be abel to find Medical Day Care in the selection options for the Service Title field as seen in the figure below. When adding this service to the PCP, the CCS should ensure they select the Frequency type of Daily. When associating a provider to the Medical Day Care Service, the system will only allow for the searching and selection of providers that have the Day Care Center designation within LTSSMaryland.

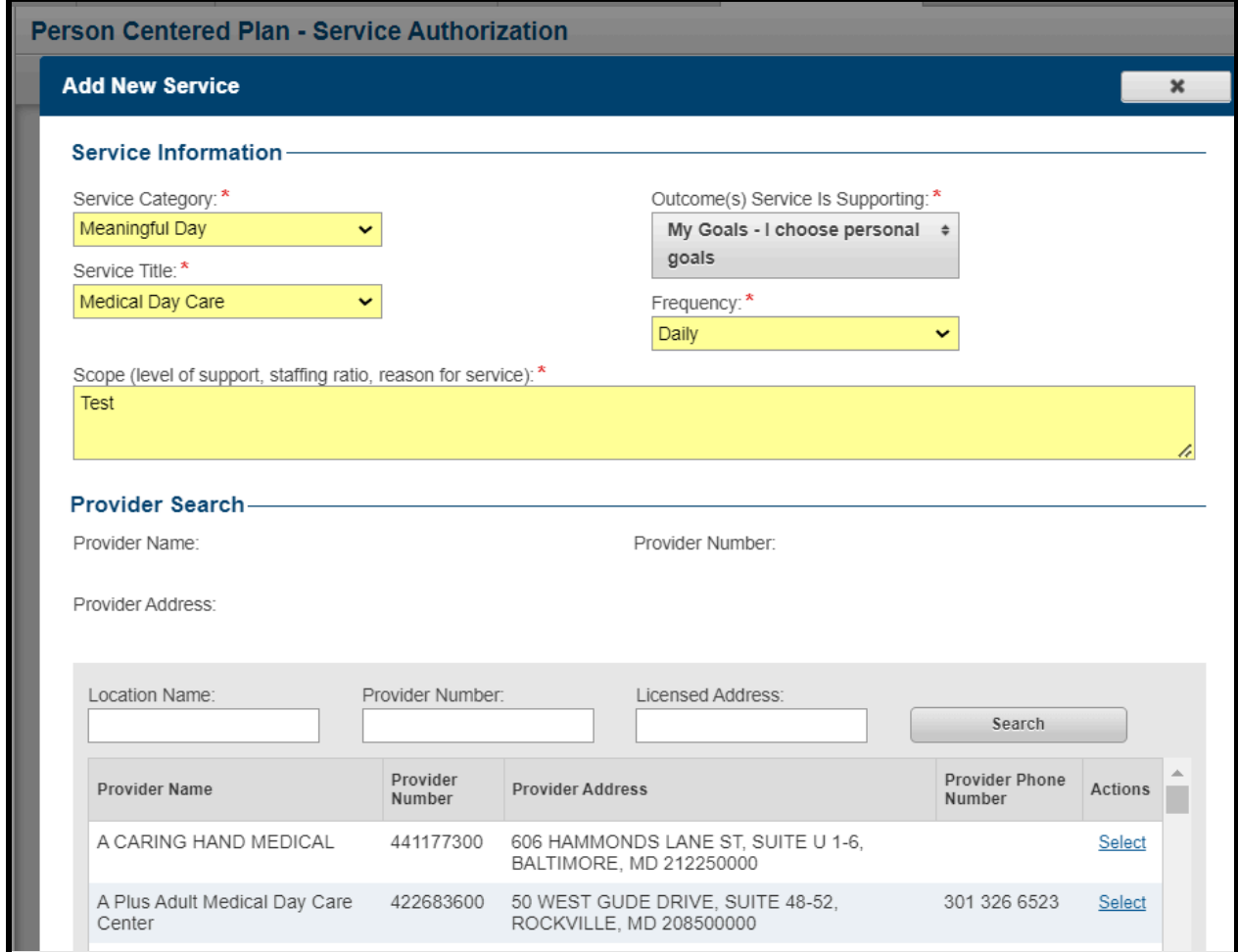

The next step to adding the Medical Day Care service to the PCP will require the CCS to fill in the frequency information where they can specify how many and which days of the week the participant will receive the service. After enter this information and saving the units per month, total units and service cost will be calculated and the CCS can then save the service to the PCP by clicking the Save to Service Authorization button located at the bottom of the page.

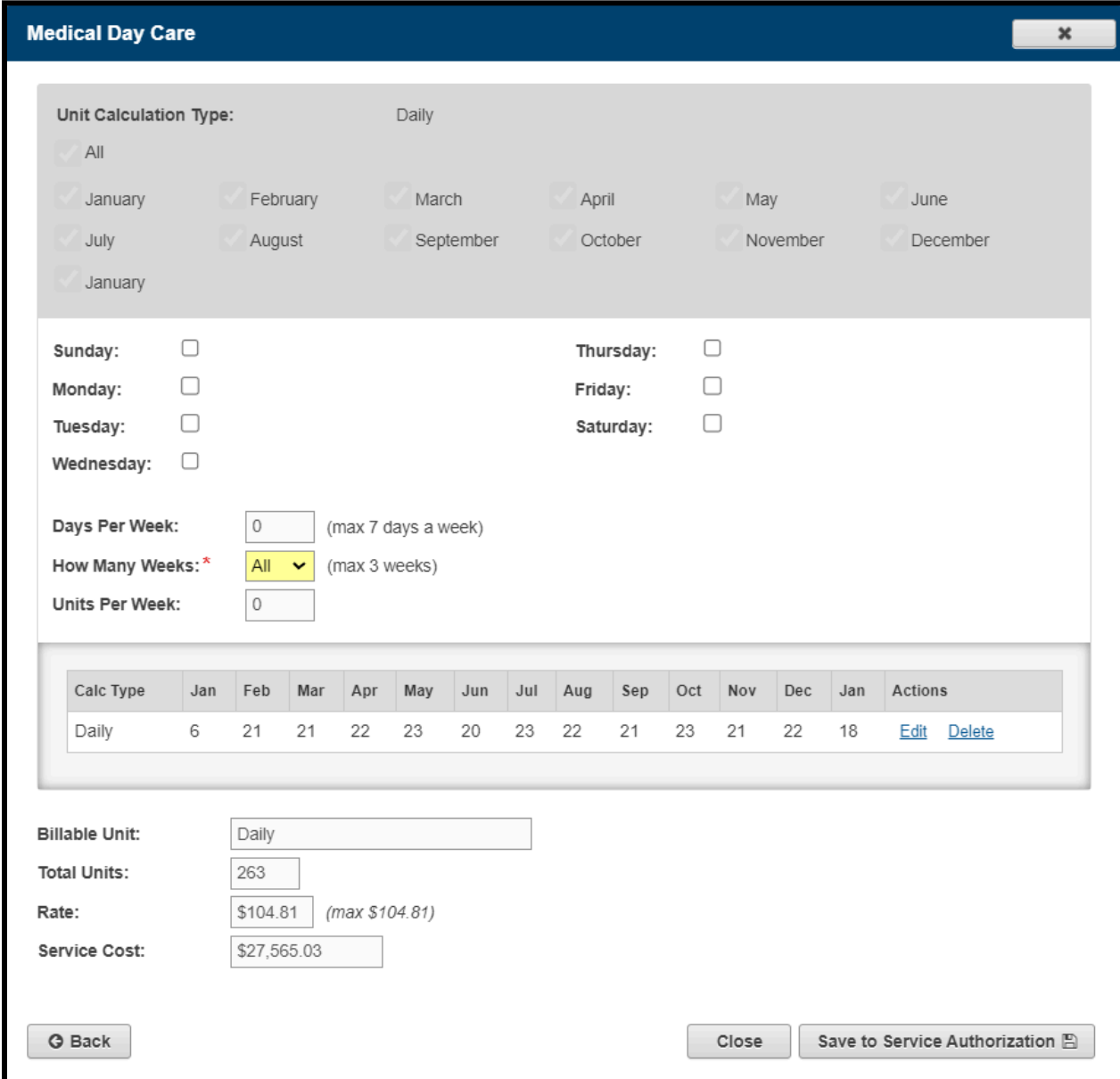

The services summary table will then display the Medical Day Care service that was added, along with summary information as seen in the figure below.

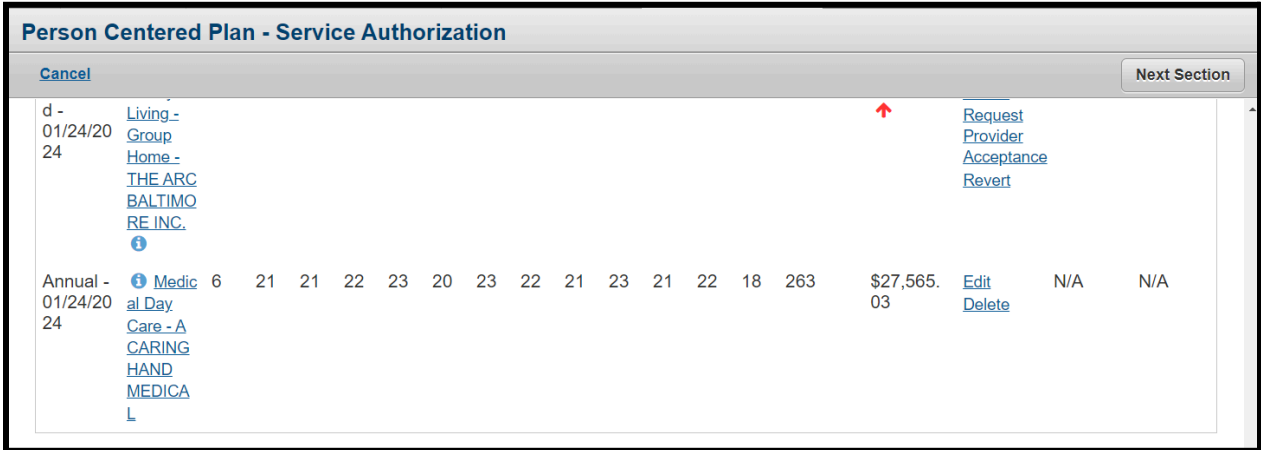

The Medical Day Care service can be edited by clicking the Edit link associated to that specific service. Whatever information necessary can be updated and then the CCS can save their changes.

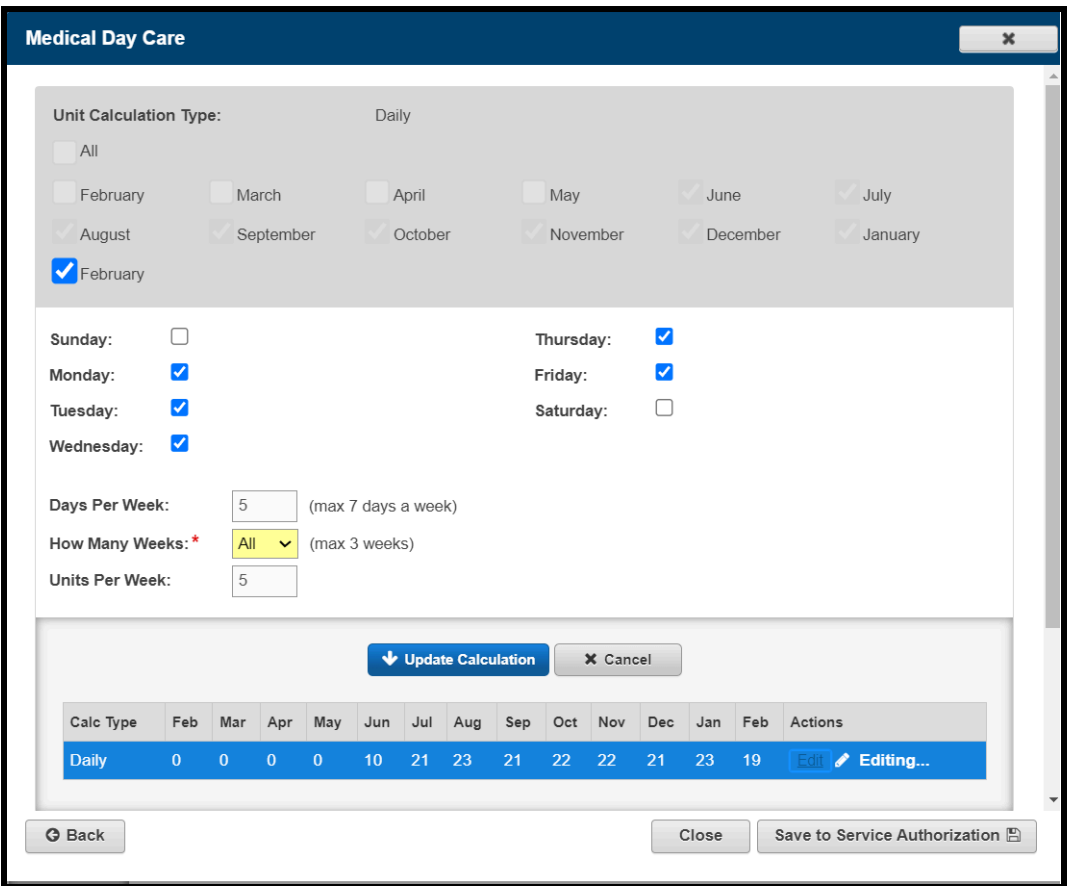

The Medical Day Care service can be deleted from a PCP that is still being developed by clicking the Delete link associated with that service. The user will need to confirm their decision prior to the service being deleted.

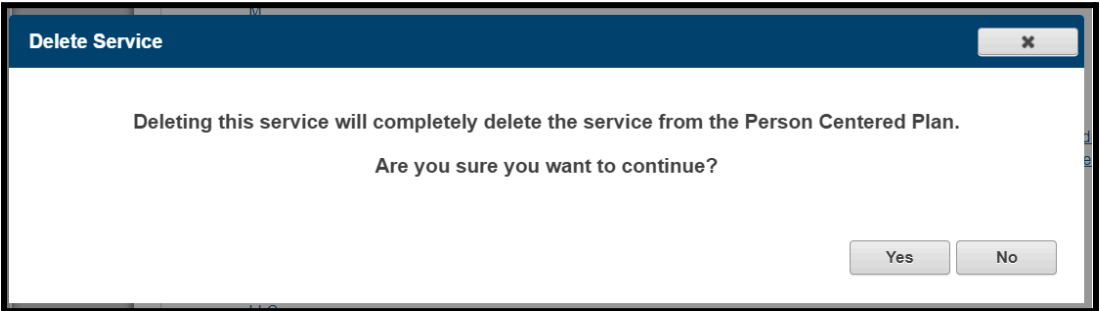

Medical Day Care providers do not operate within the Provider Portal at this time, so they will not follow the typical Provider acceptance provider for services that are used by other types of DDA providers. For this reason, the signatures section of the CP and CS PCP has been updated to allow for the manual upload of a MDC Provider signature. When the CCS is within the manage page of the Signatures section of the PCP, they would select Provider from the Type dropdown and then within the Provider dropdown field, they would now see that they have the ability to select the name of the MDC Provider that was added to the PCP. From there, they can upload the signature page as they would any other type of signature page they need to upload.

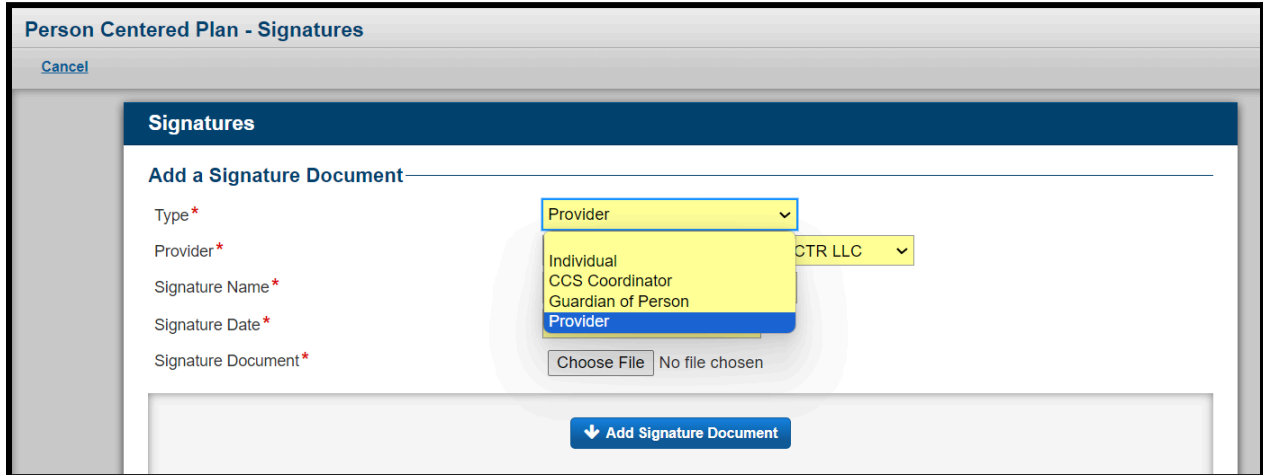

Please note that the MDC Provider signature page is optional at this point and if the CCS or Regional Office tries to proceed with the submission or approval of a PCP that has the Medical Day Care service where the signature page of the MDC Provider has not been uploaded, they will be able to bypass the warning message.

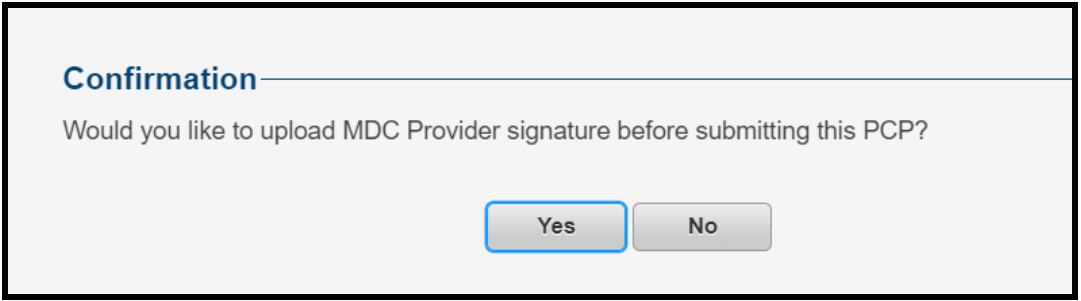

The printed version of the CP and CS PCP has also been updated to include within the Service Authorization section the Medical Day Care service if it was added to that PCP.

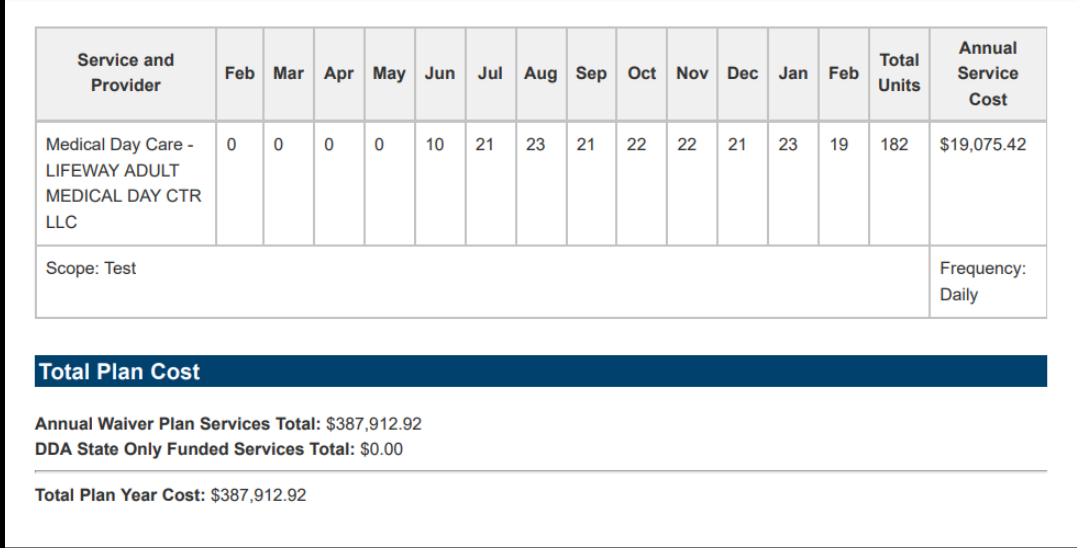

Updates have been made to the Client Summary page within the Current Enrollment section to provide additional information on whether or not a participant enrolled in Community Pathways or Community Supports is also receiving the Medical Day Care service.

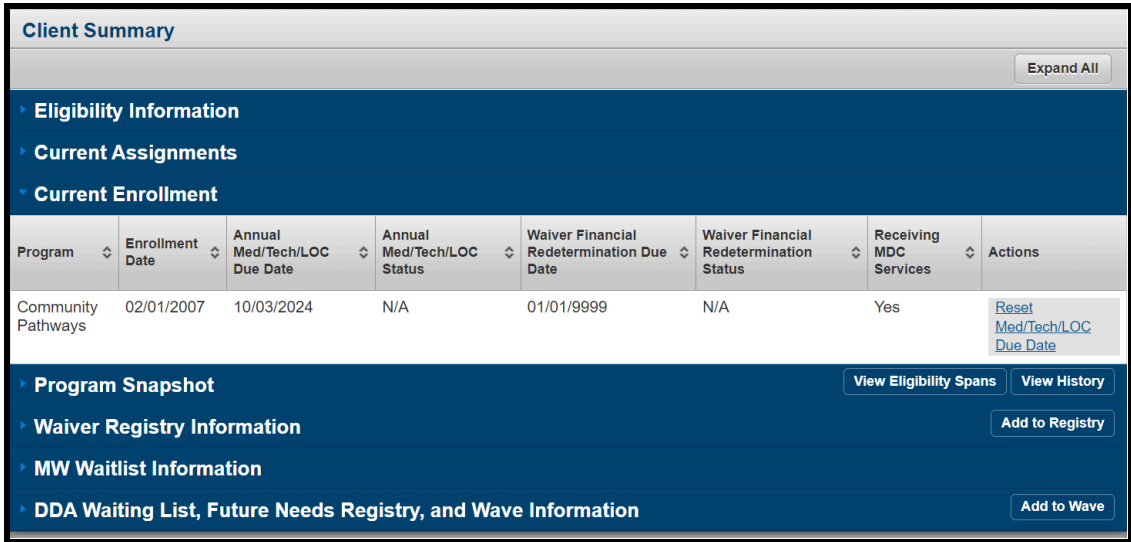

A PCP Superuser will have the ability to end date the Medical Day Care service on a PCP that is already approved, under the same procedures that they can end date other DDA services within the PCP.

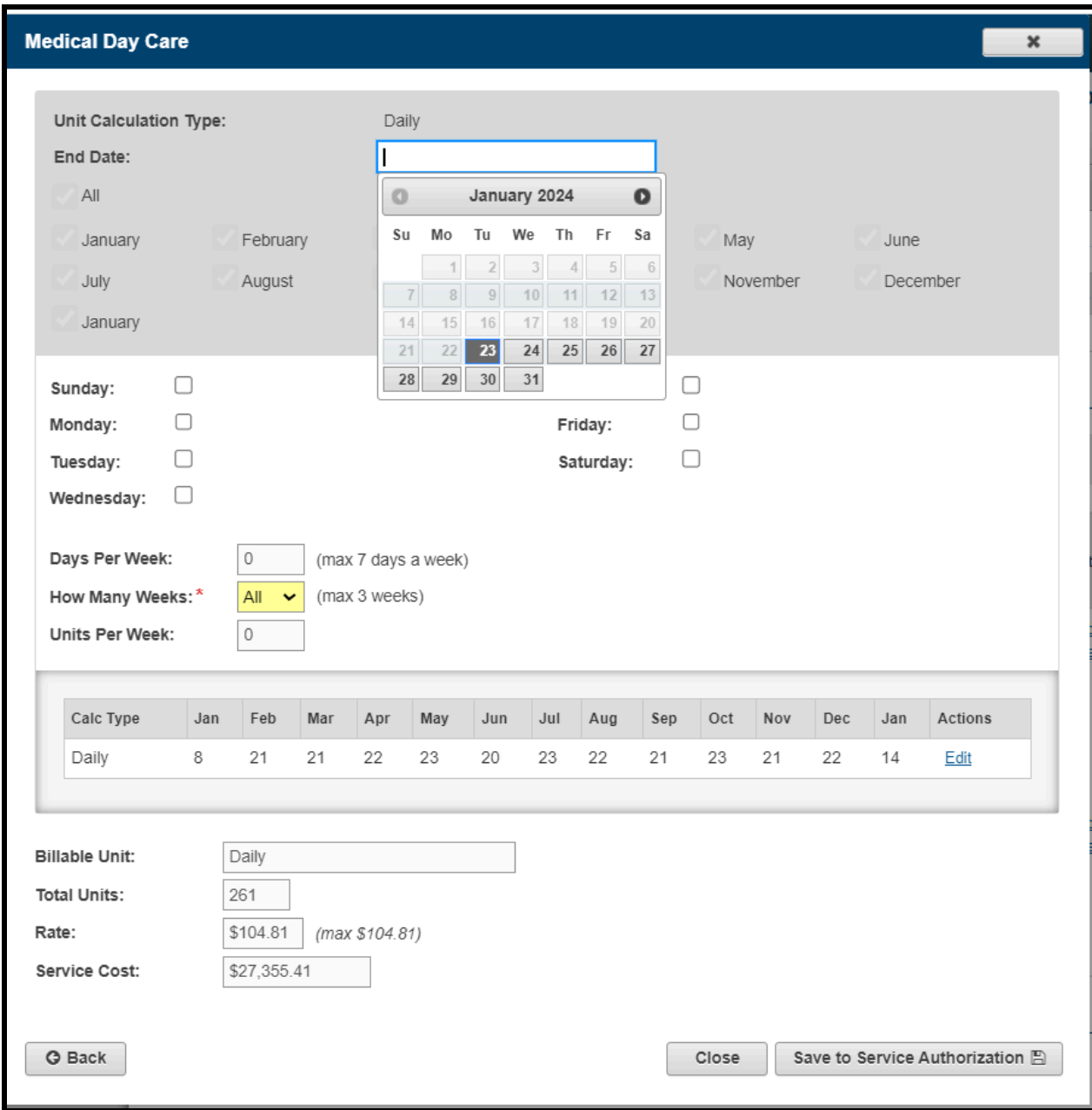

The Medical Day Care service will not be available for selection and searching on the DDA Authorized Services report within Provider Portal.

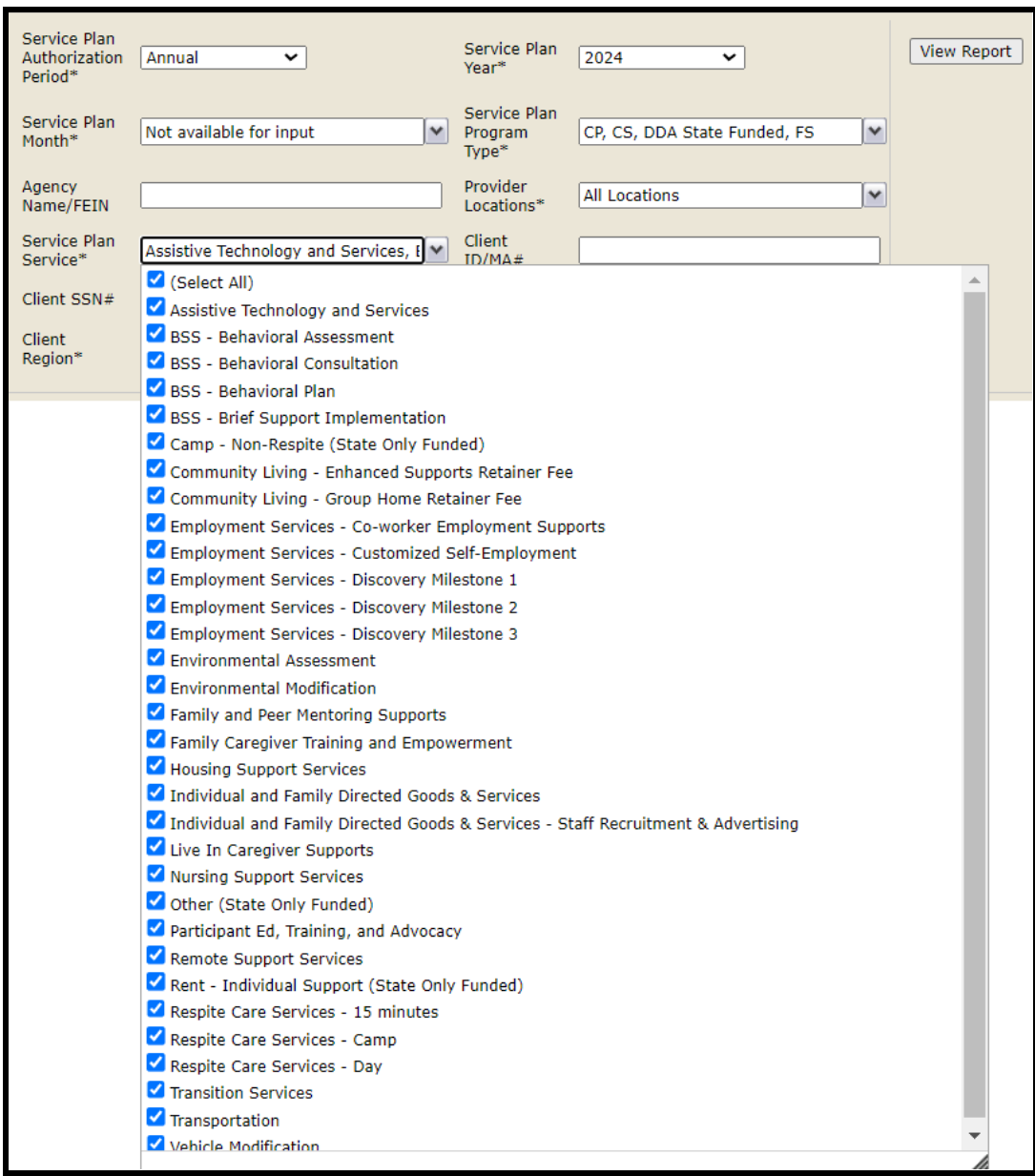

**Make the Court Order Form Accessible to Assigned CCS at All Times**

CCS staff will now have full access to the DDA Court Order form so long as they are assigned to the client. They will be able to clearly see if the form is in an open or closed status and can view further details by clicking the View link location under the Actions column.

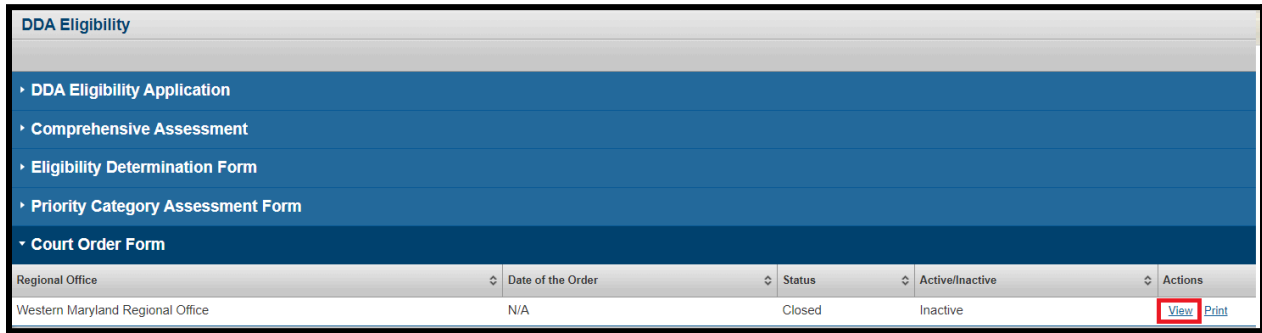

After clicking the View link, the CCS can view additional details about that specific Court Order form.

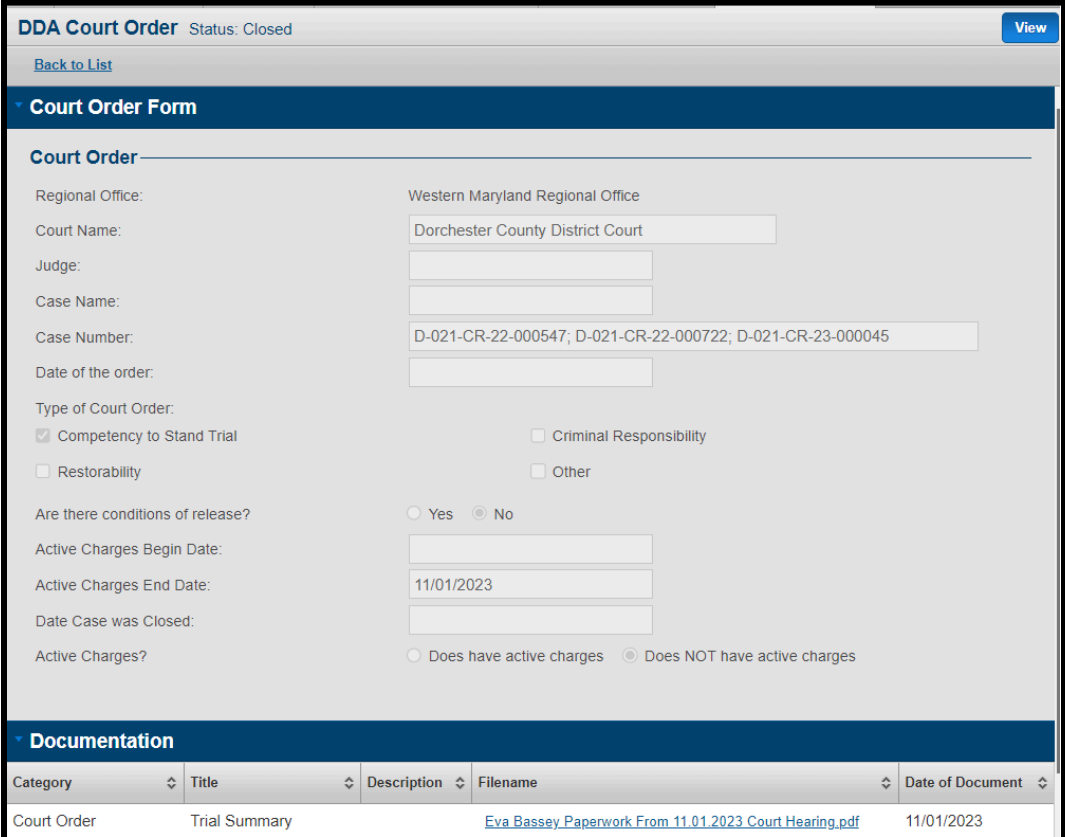

Updates have been made to the CCS - Client Roster report to add a new column at the end of the report to make it clear if that specific participant has an active, inactive or no Court Order form. If there is an active or inactive one, the user can click the link to be navigated to that specific form.

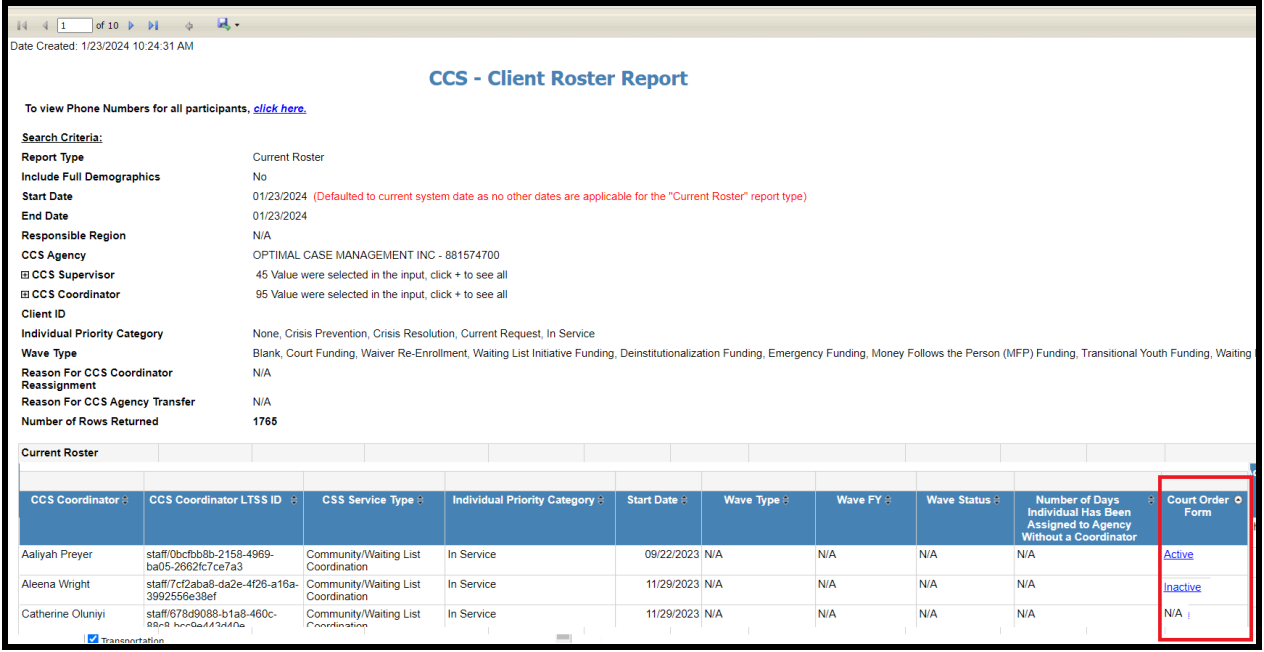

# **Address Issues with Missing Transition Dates for Addresses Impacting Billing**

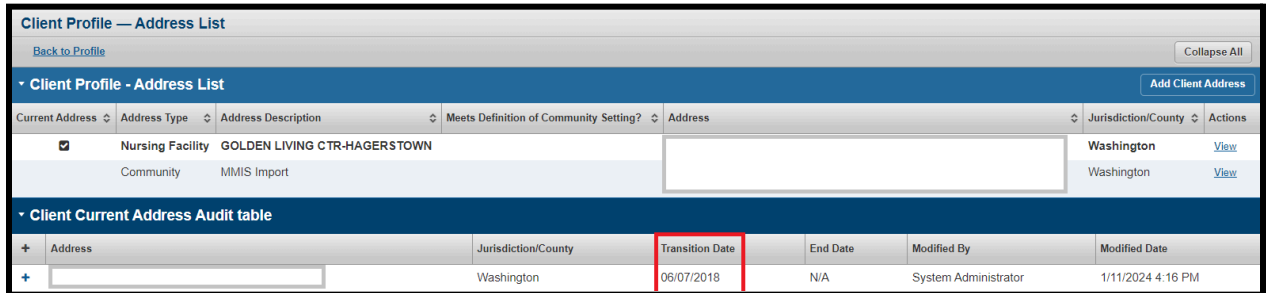

#### Data patch

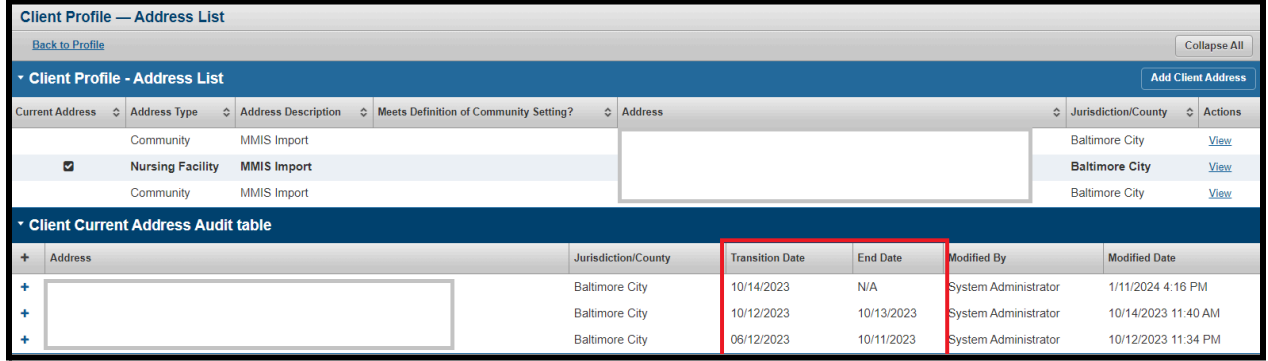

MMIS update of the transition date.

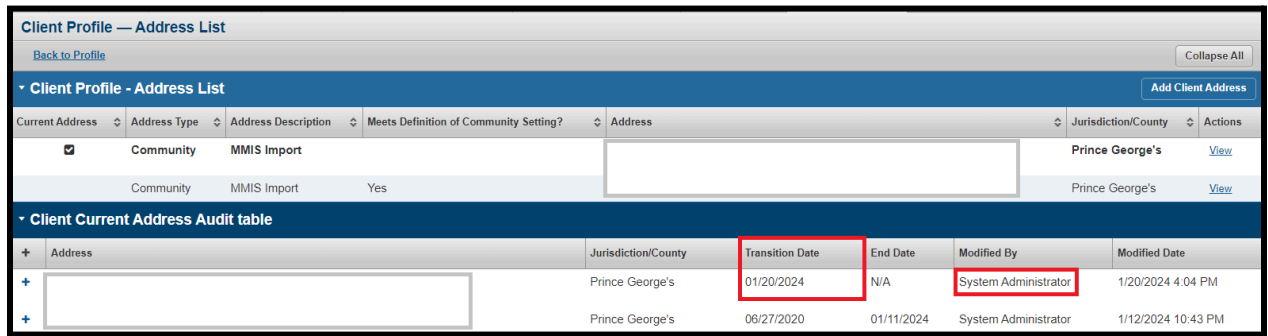

**Refactor Business Logic for Active PCP So Auto Extend PCP Beyond End Date Is Not Considered Active**

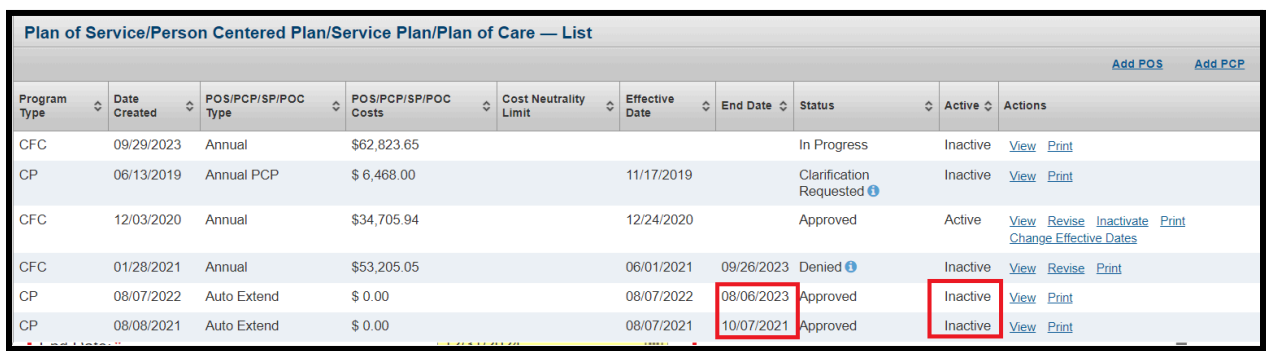

**Update the auto extend logic to account for Initial PCPs and Short Year Annual Plans**

When creating a new PCP off an auto extended PCP, the effective date of the new PCP will be set to blank, which will require the user to manually enter an effective date.

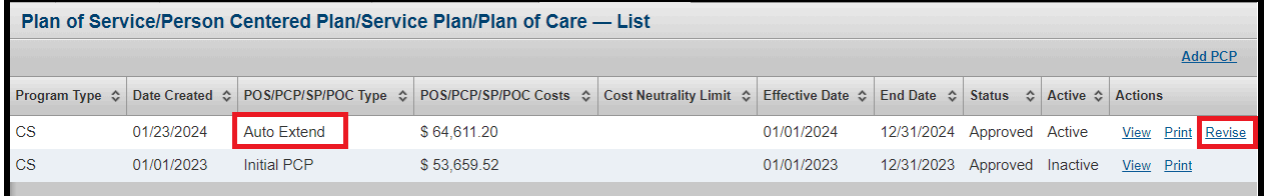

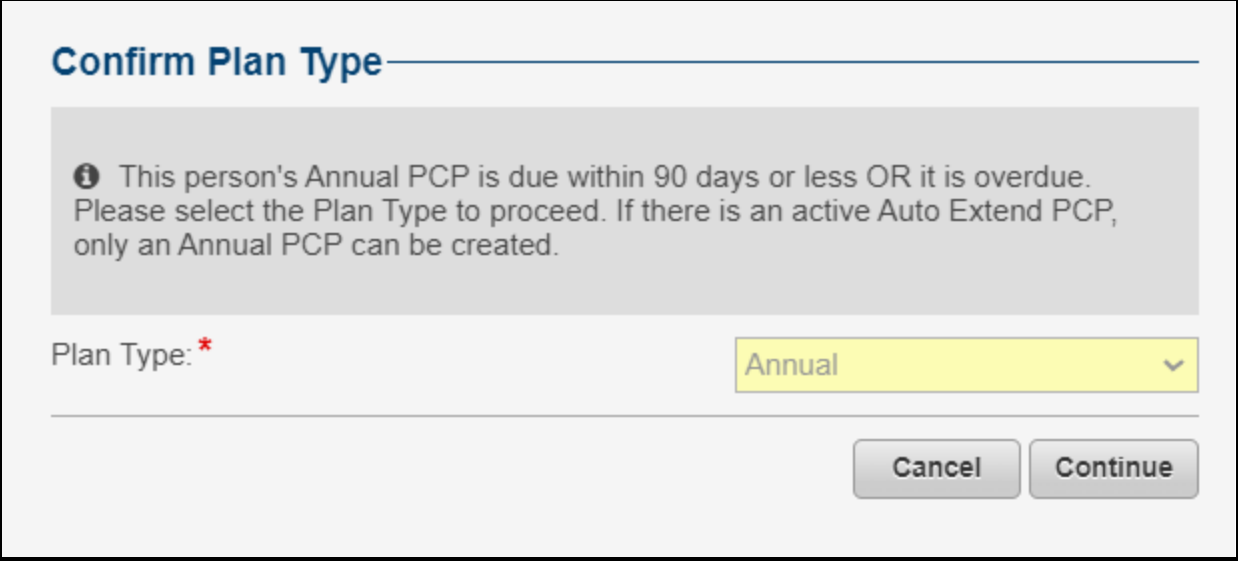

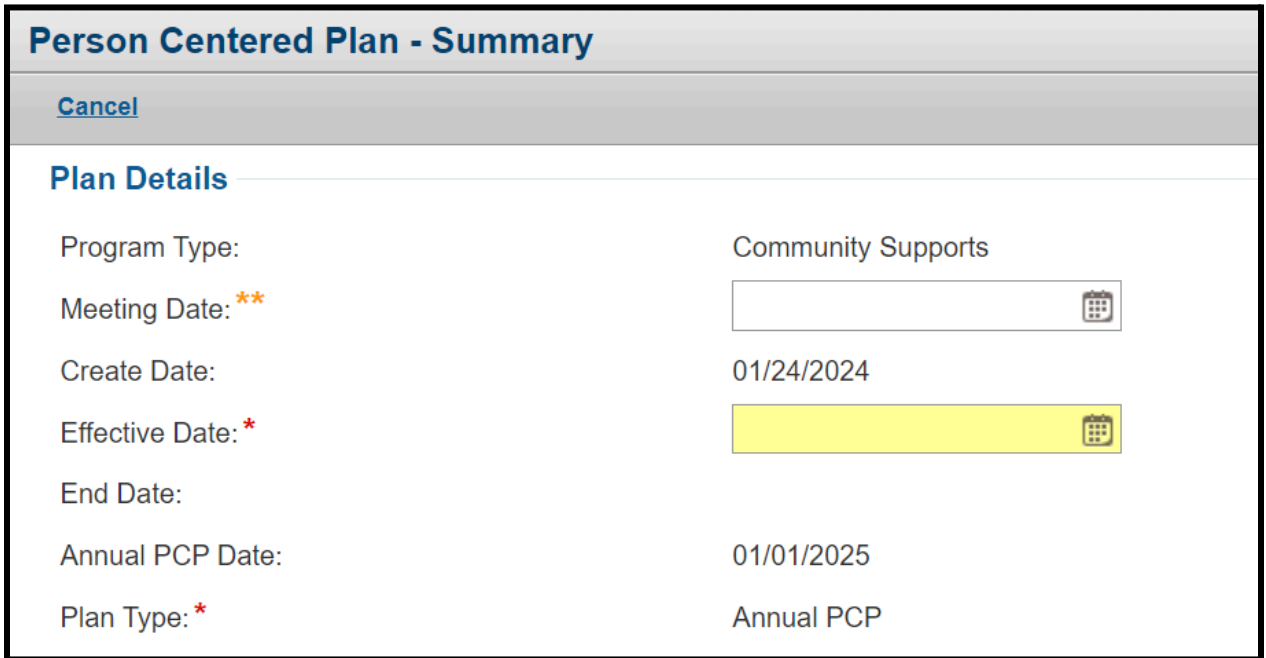

A DDA PCP Super User from MDH will have the ability to end date an auto extended PCP. Start by finding the auto extend PCP from the list page and click the View link as seen in the figure below.

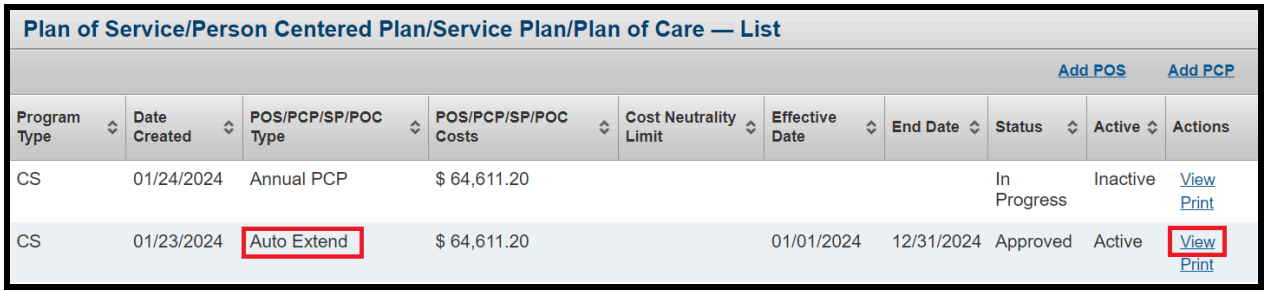

From the view page of that PCP, click the Edit link on the Summary panel to update the end date of the auto extend PCP.

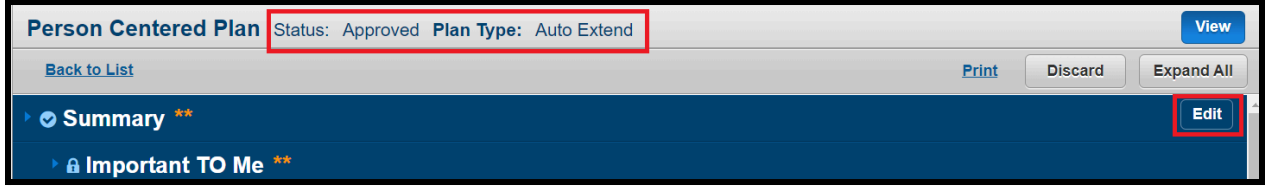

Modify the end date of the auto extended PCP as needed and then click the Save button.The end date on the PCP should be greater than or equal to the effective date on the plan and less than the Annual PCP date on the plan.

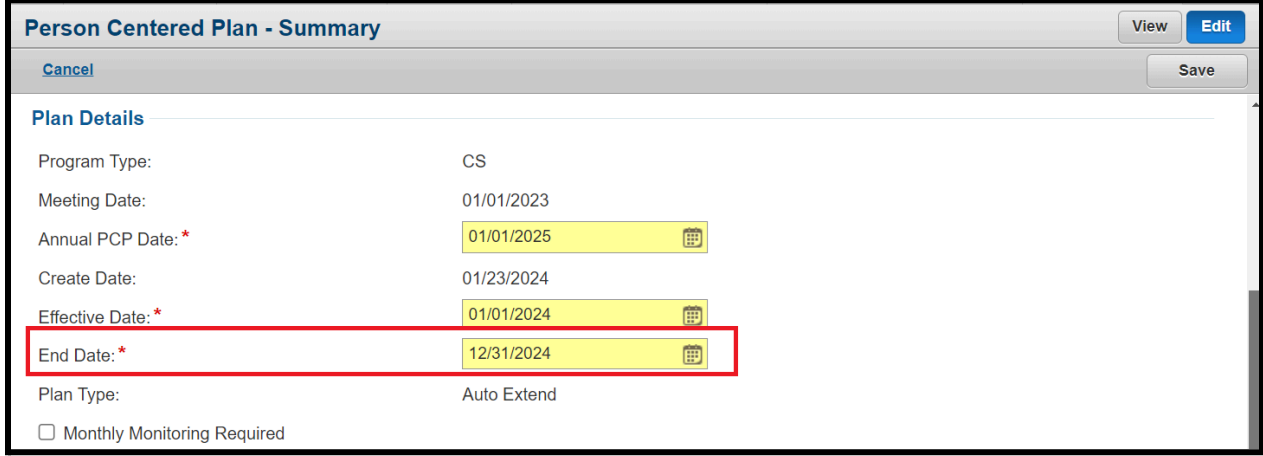

Copying over higher units for months that had 0 from previous PCP.

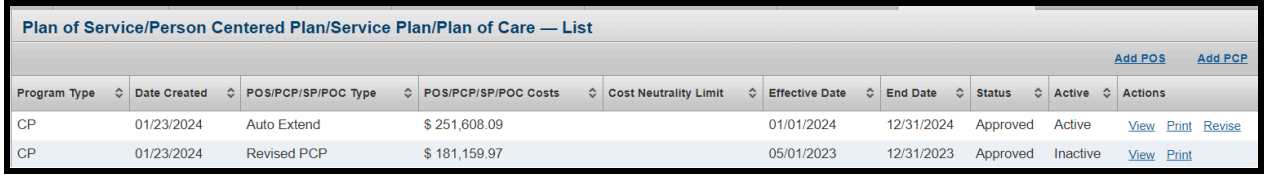

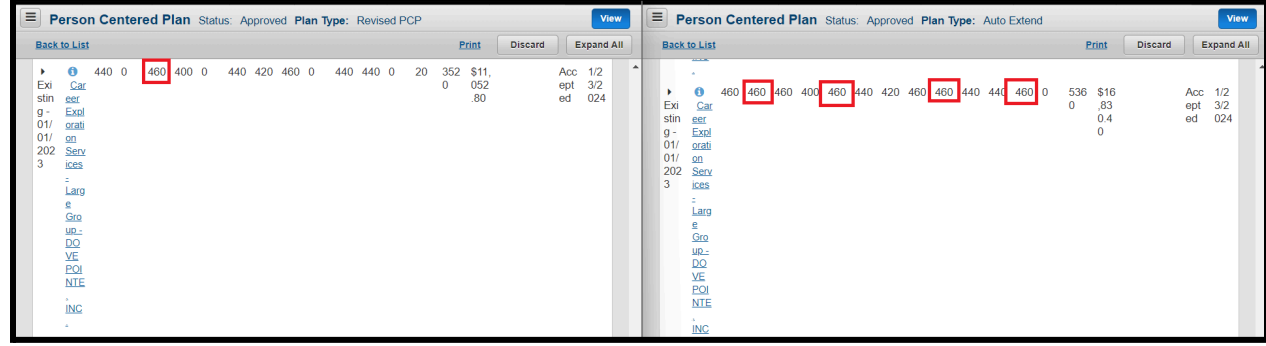

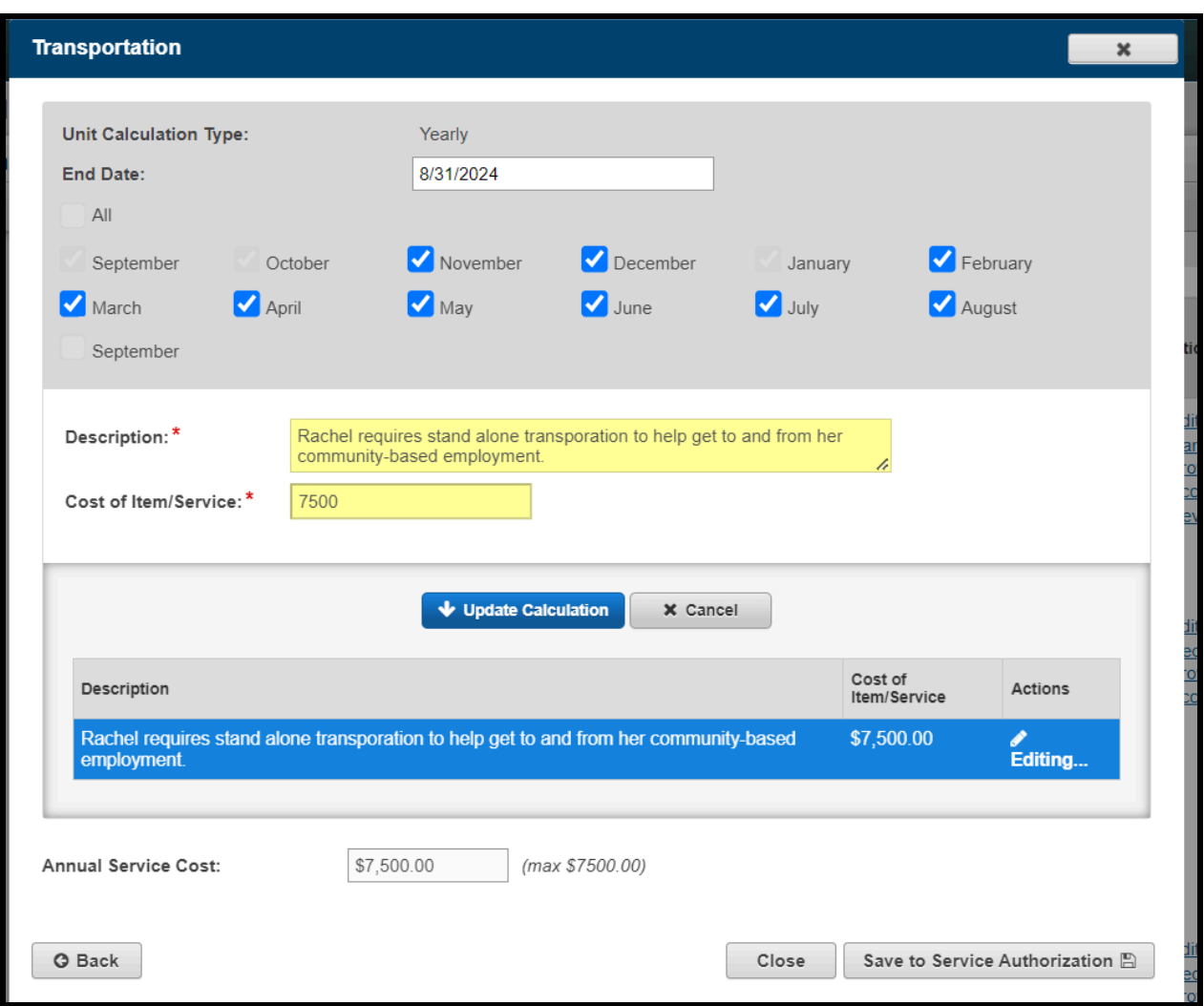

Update to Service Specific End Dates in PCP & Show Recalculated Costs in PP

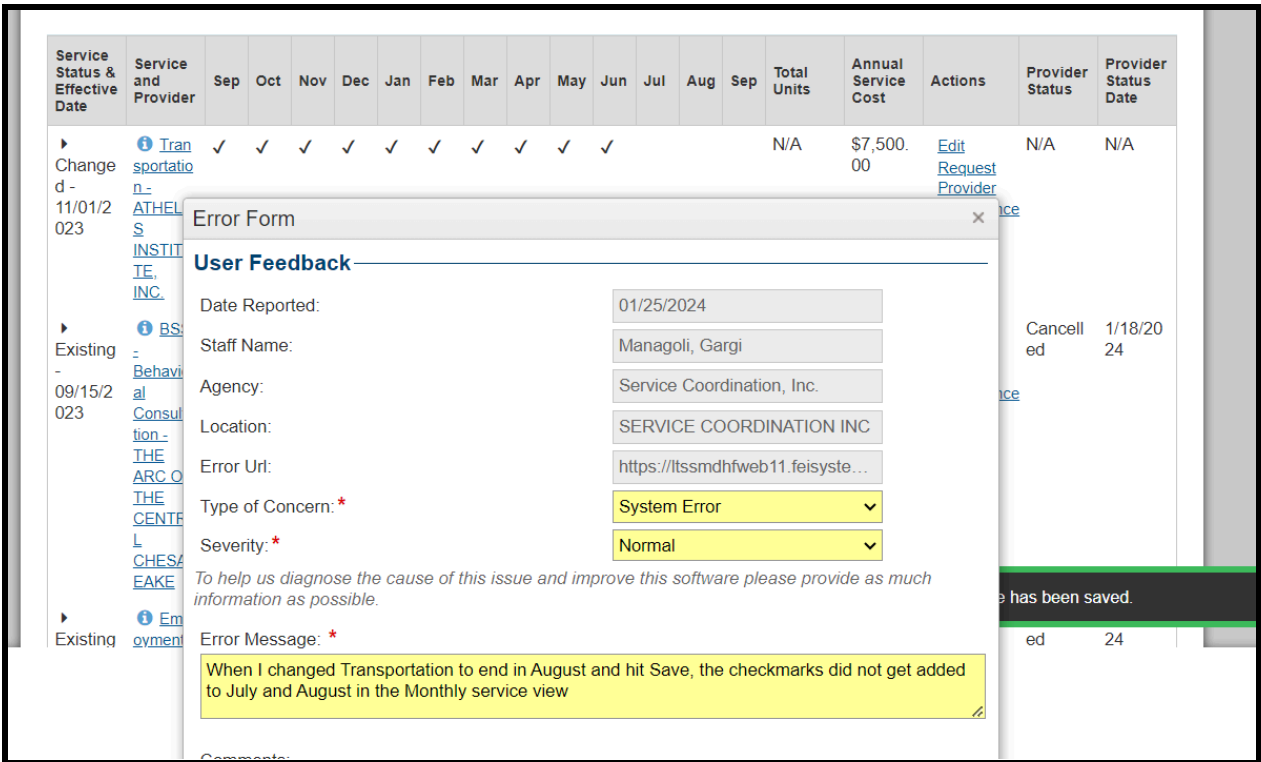

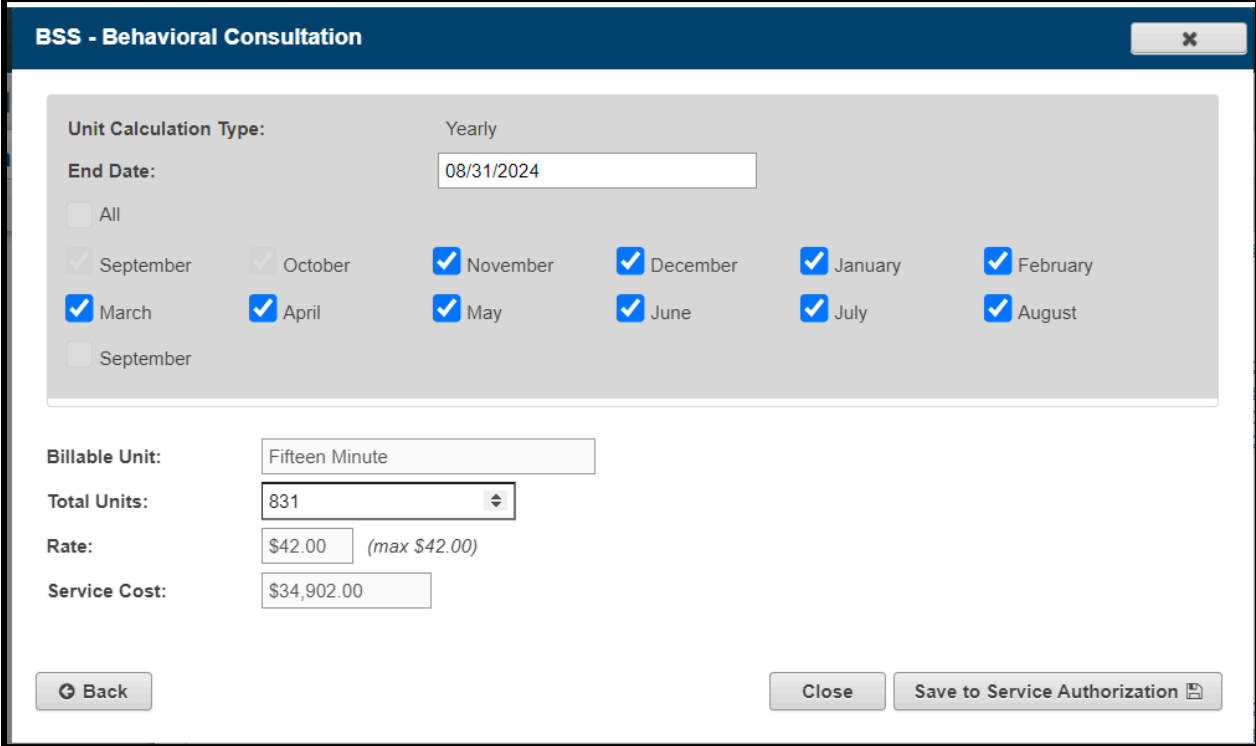

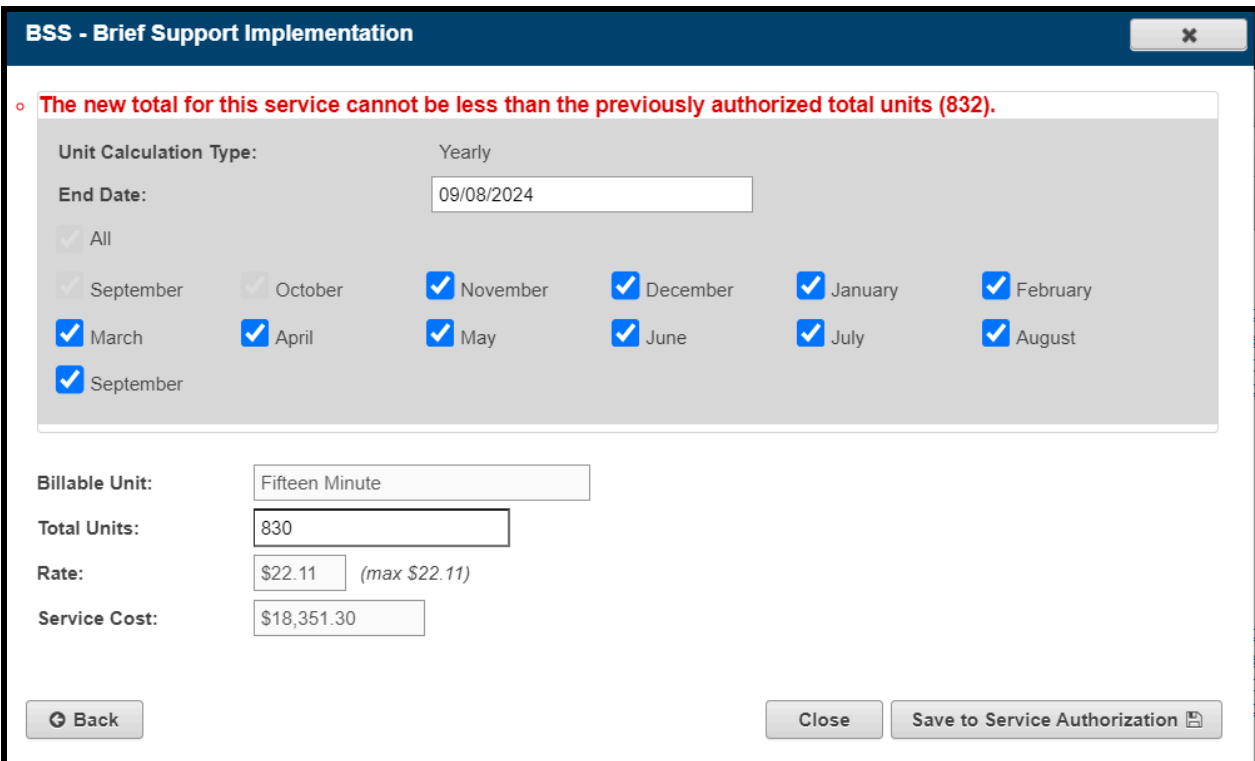

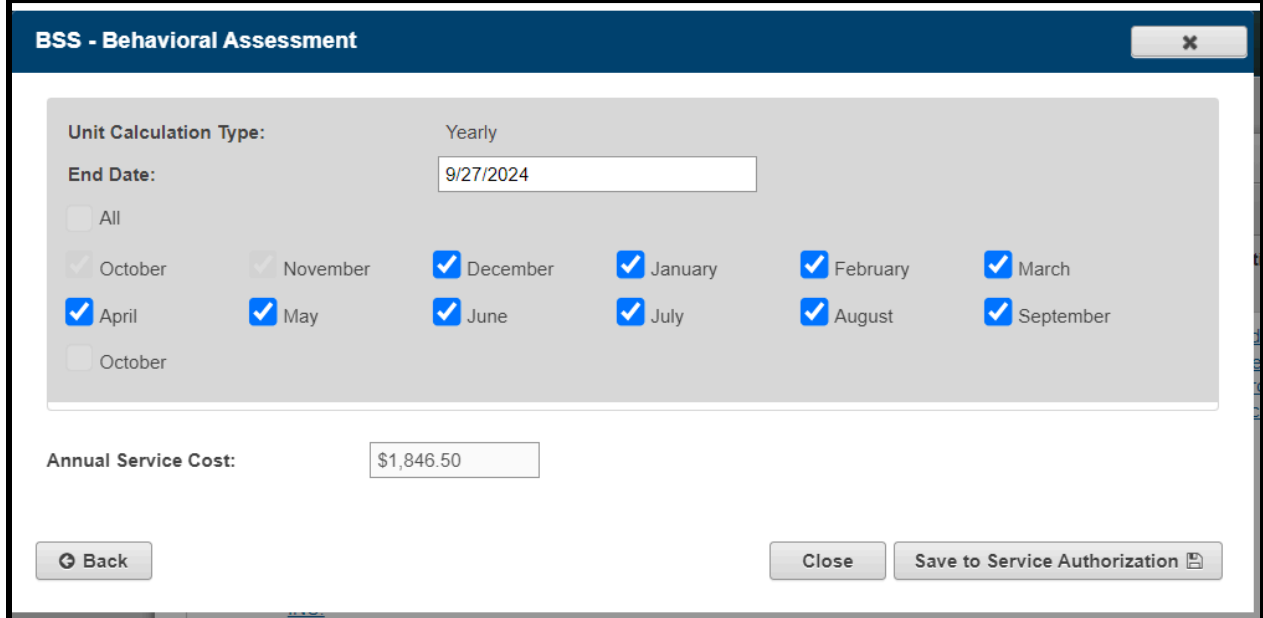

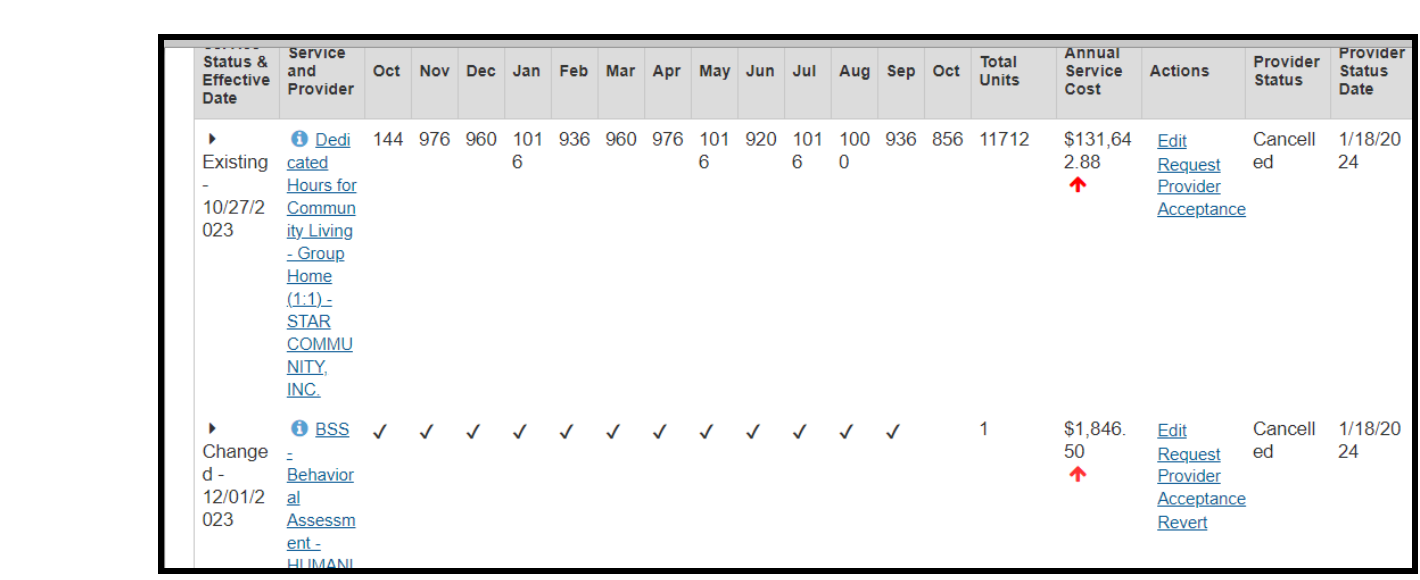

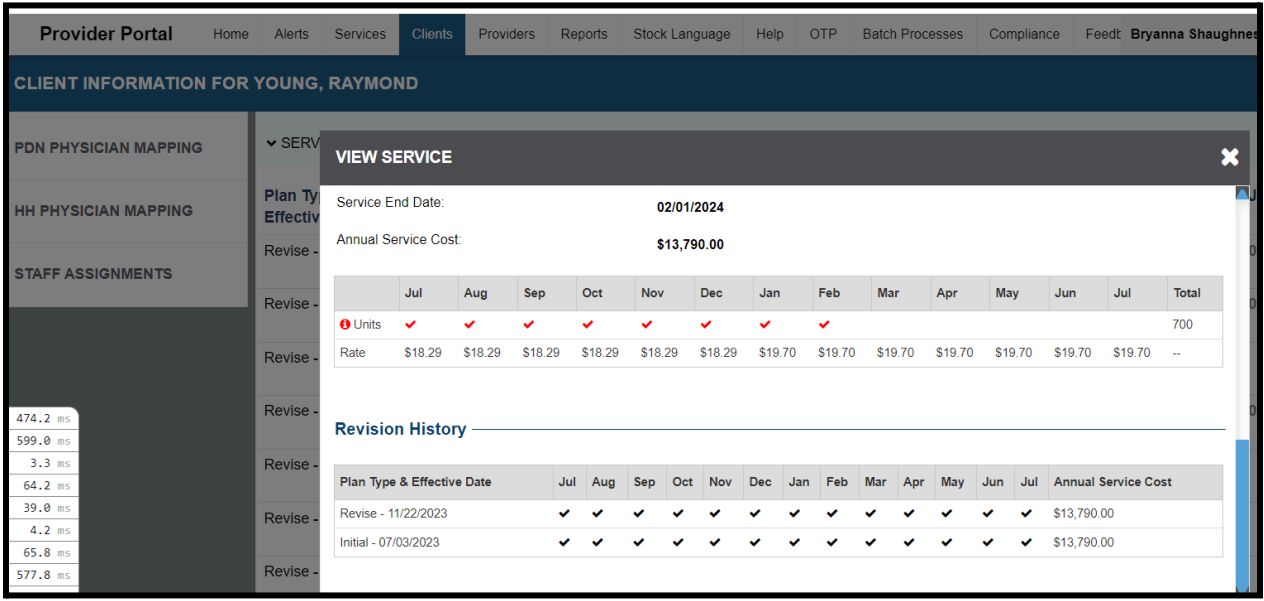

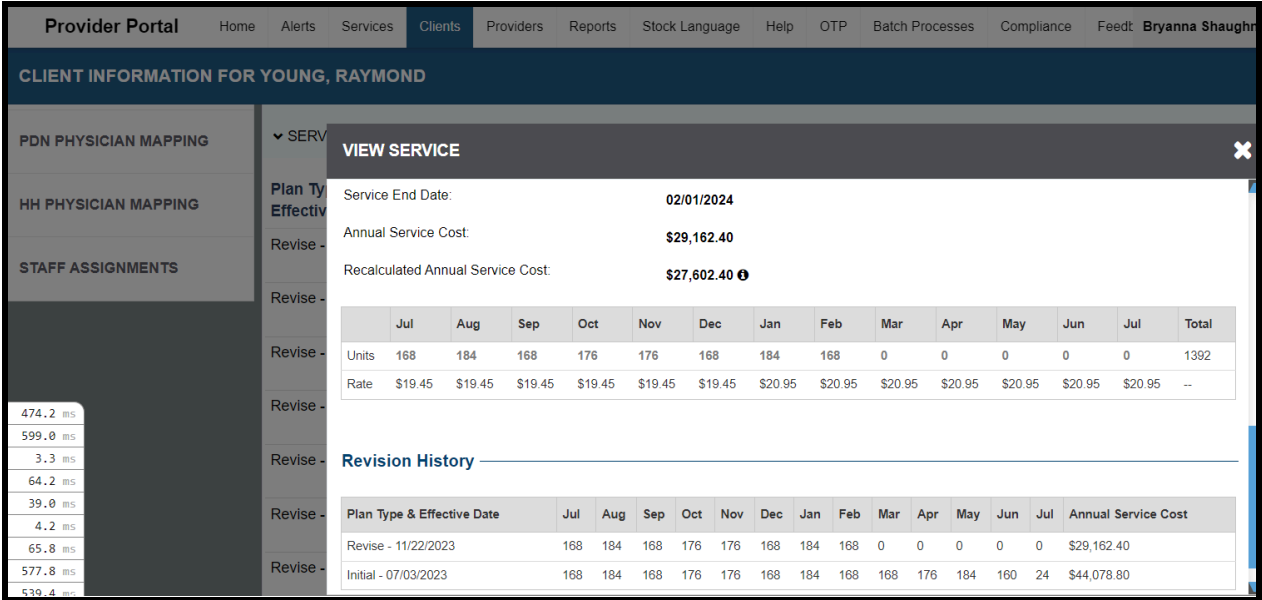

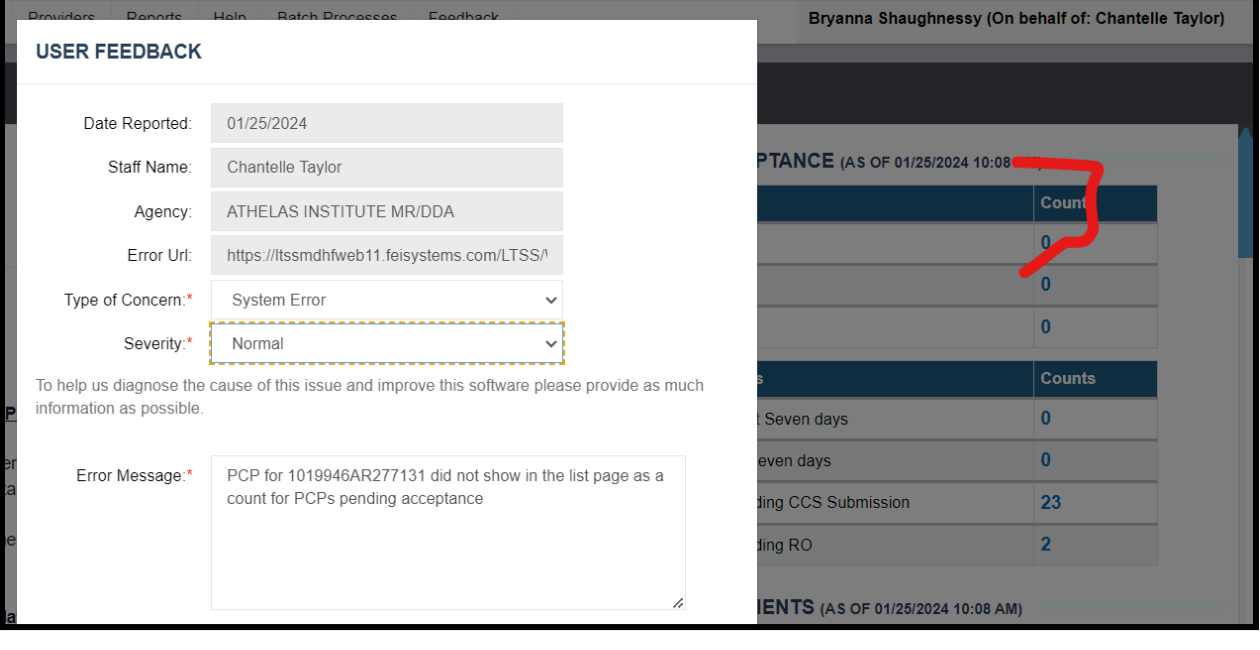

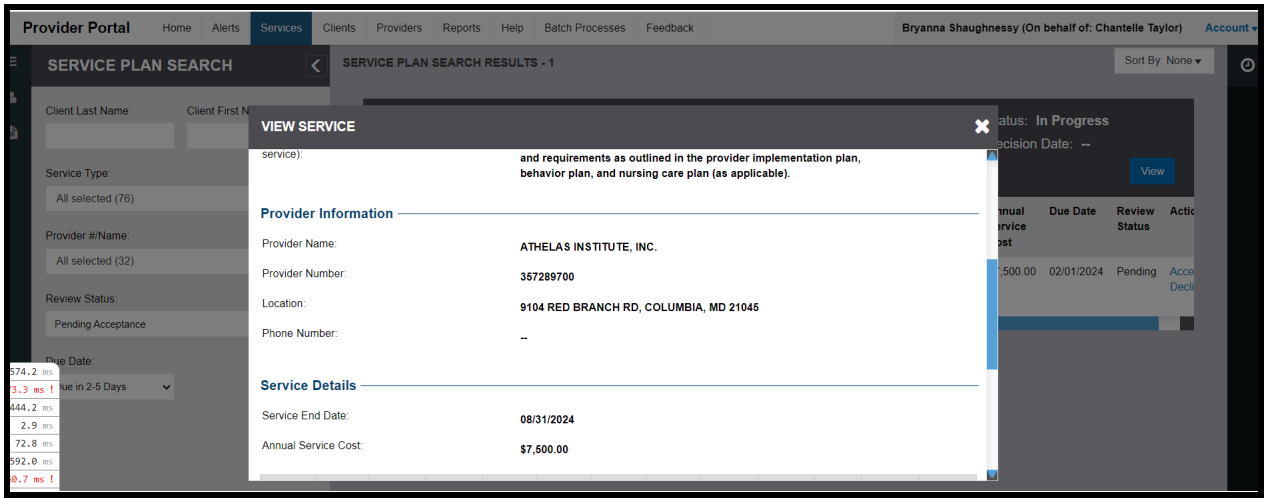

### MyLTSS Letter view

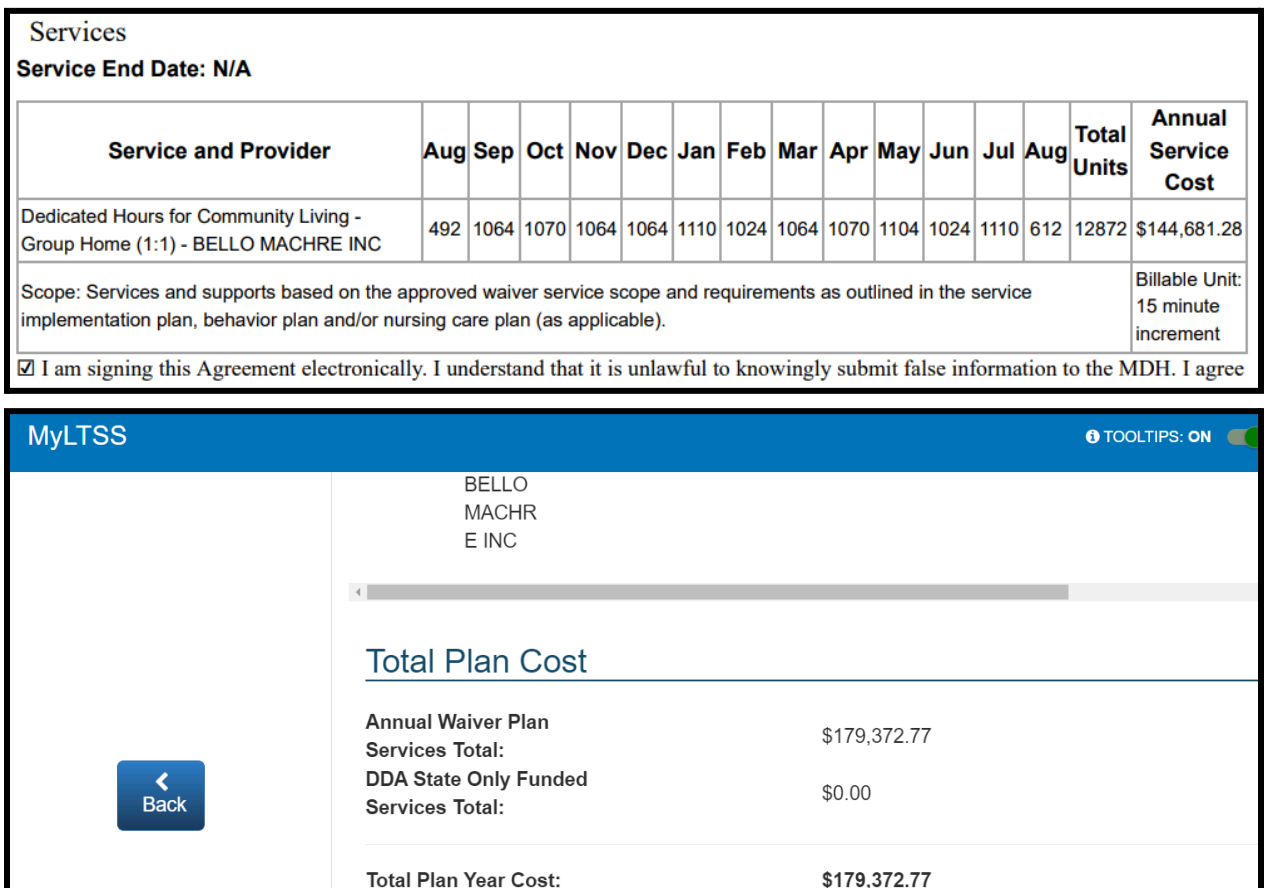

\$170,203.26

**Recalculated Total Plan** 

Year Cost:

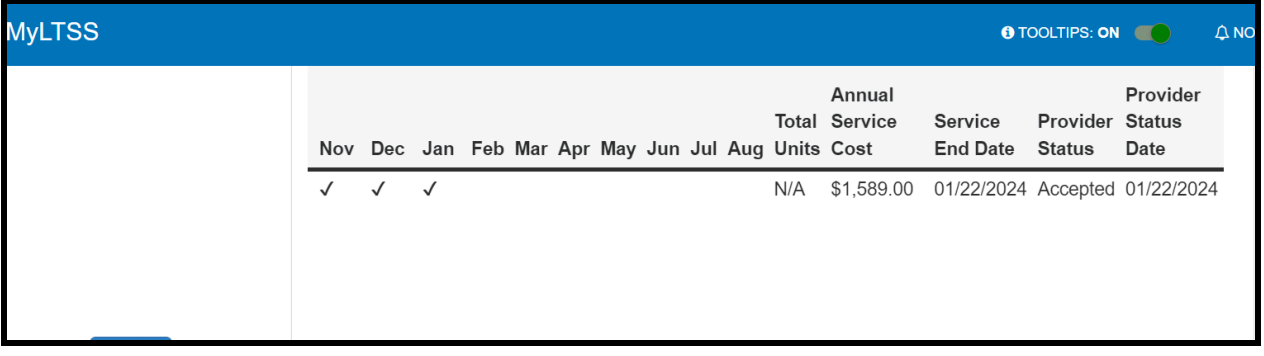